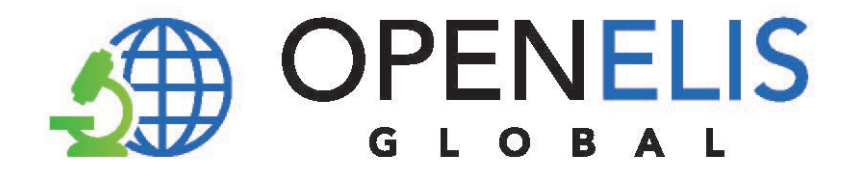

# **OpenELIS Global**

# Laboratory Information System Software

# User Manual

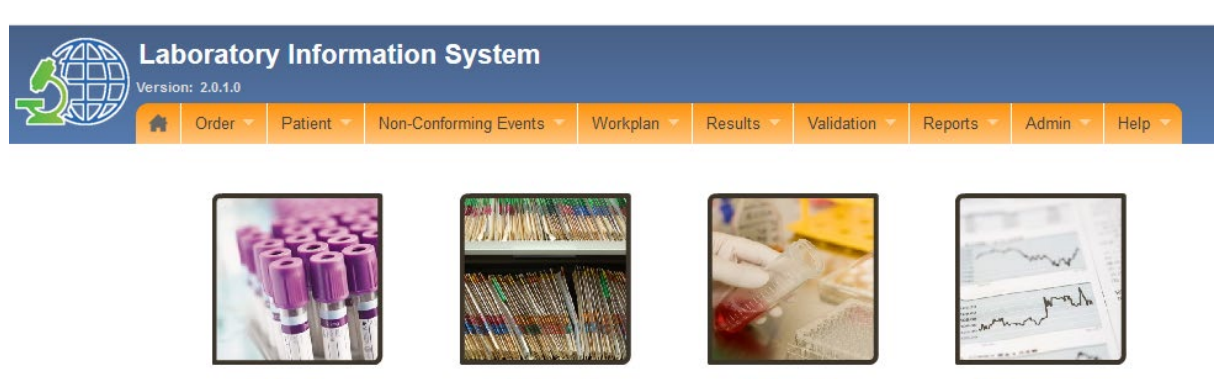

Order

**Patient** 

**Results** 

**Reports** 

Version 2.0

June 2020

For information on OpenELIS Global, visit [www.openelisglobal.org](http://www.openelisglobal.org/)

Or contact:

Casey Iiams-Hauser OpenELIS Global Product Owner Digital Initiatives Group at I-TECH (DIGI) University of Washington [digit@uw.edu](mailto:digit@uw.edu)

#### **Table of Contents**

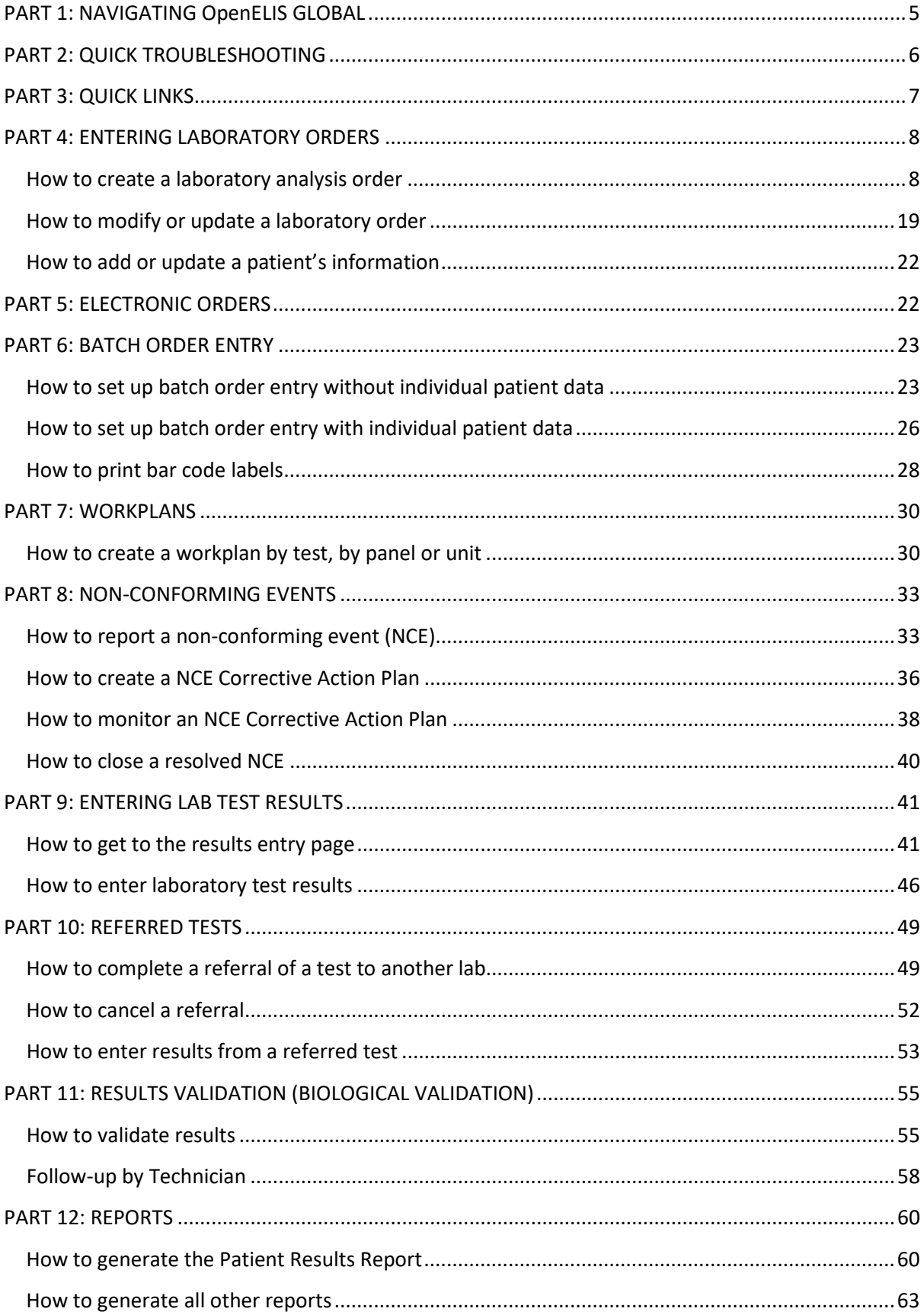

# <span id="page-4-0"></span>**PART 1: NAVIGATING OpenELIS GLOBAL**

The OpenELIS Global system is made up of seven modules to help with the collection and reporting of laboratory data. Once you connect to OpenELIS Global, the main menu appears across the top of the screen with modules that reflect the main activities of the laboratory workflow.

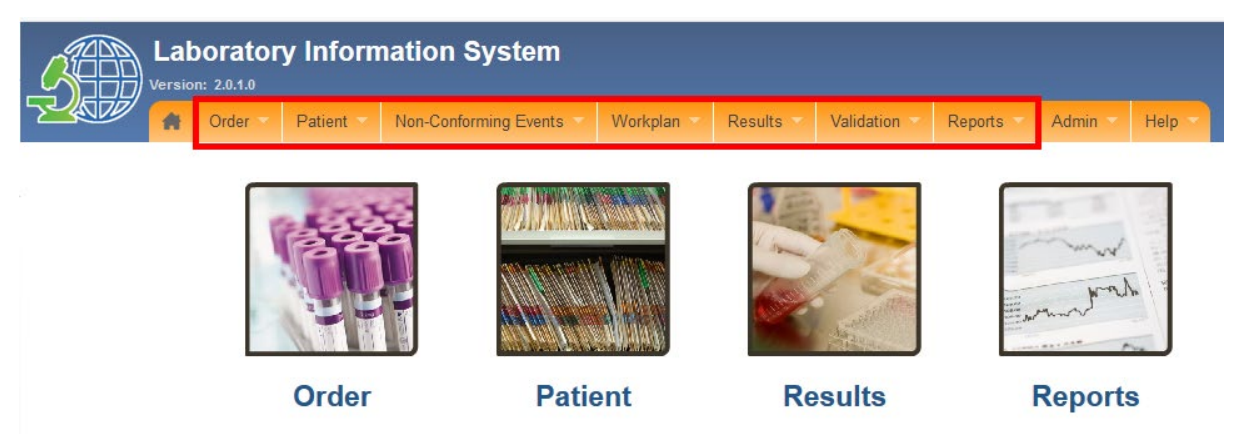

The modules are presented in the order of the laboratory workflow. The main menu always remains on the page and you can navigate to other modules to suit your work needs.

The modules are:

- Order
	- o Enter individual laboratory analysis orders including order, provider, sample, test, and patient information
	- o Enter batches of orders for a common sample type and test
	- o View orders that are transmitted to OpenELIS electronically
	- o Modify order information
- Patient
	- o Add new patient information
	- o Search for and view patient information
	- o Update patient information
- Non-Conforming Events
	- o Report a non-conforming event
	- o Document monitoring and follow-up activities for non-conforming events
- Workplan
	- o Create work plans for use by dispatch or laboratory units
- Results
	- o Enter results
	- o View results
	- o Document referrals to other laboratory for confirmatory or other additional testing
- Validation (Biological Validation)
- o Validate results
- Reports
	- o Generate individual patient results reports
	- o Generate aggregate test reports
	- o Generate laboratory management reports

Additional modules include

- Admin
	- o Information about the software and set-up
	- o Menus to configure various parts of the systems
	- o Menus to manage users
	- o Menus to manage the test catalog

*The guide for this module is available separately*

- Help
	- $\circ$  User Manual is available here

# <span id="page-5-0"></span>**PART 2: QUICK TROUBLESHOOTING**

Be sure to use your own login credentials and password. If you need to reset your password, contact your system administrator or other designated User Manager.

Select the language (English or French) **before** logging in.

If the **Save** button is not activated, check that you have completed all required fields.

Required fields are marked by a red asterisk:  $\stackrel{\text{\texttt{\#}}}{\ }$ 

# <span id="page-6-0"></span>**PART 3: QUICK LINKS**

<span id="page-6-1"></span>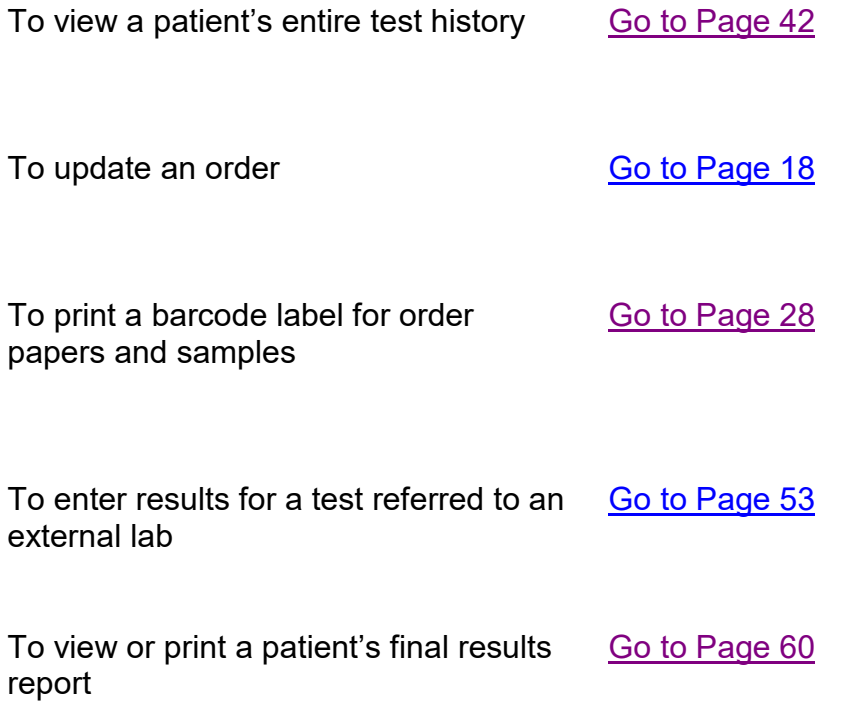

## **PART 4: ENTERING LABORATORY ORDERS**

OpenELIS is organized around laboratory order which are made up of samples and their associated tests. The laboratory order must also be associated with a patient. The guides in this section include:

- How to create a laboratory analysis order
- How to modify or update a laboratory order
- How to add or update a patient's information

# <span id="page-7-0"></span>**How to create a laboratory analysis order**

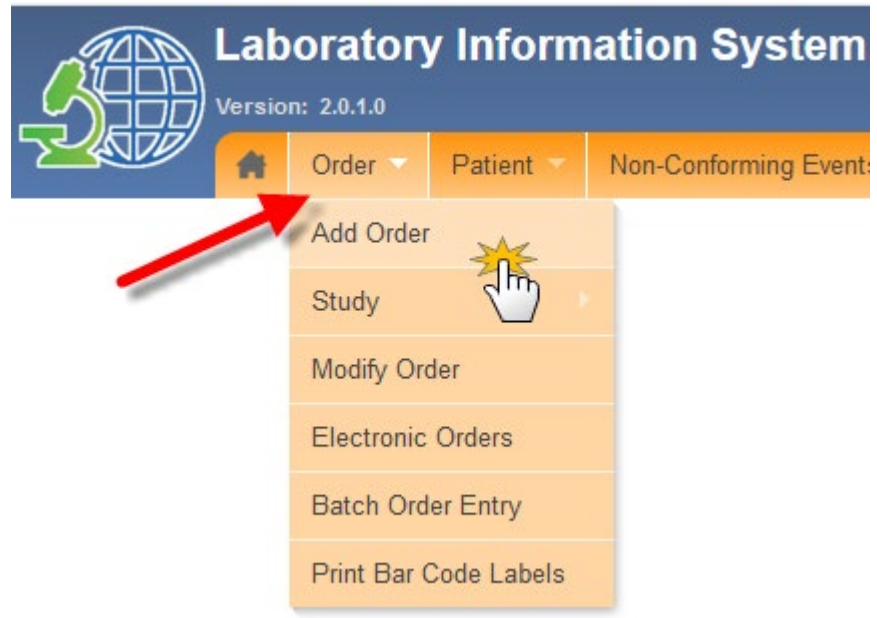

The laboratory order form has three parts: **Order**, **Sample**, and **Patient**.

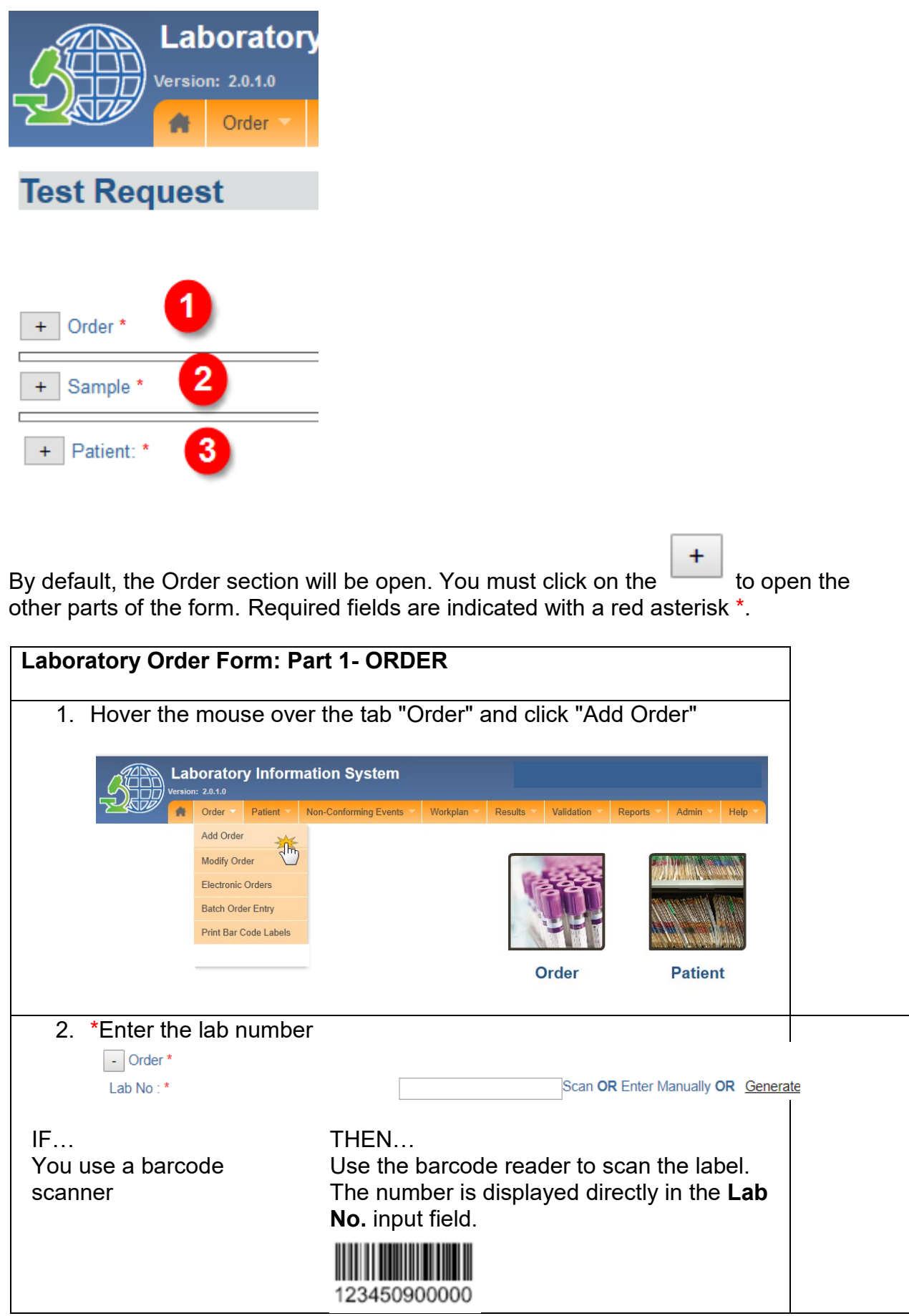

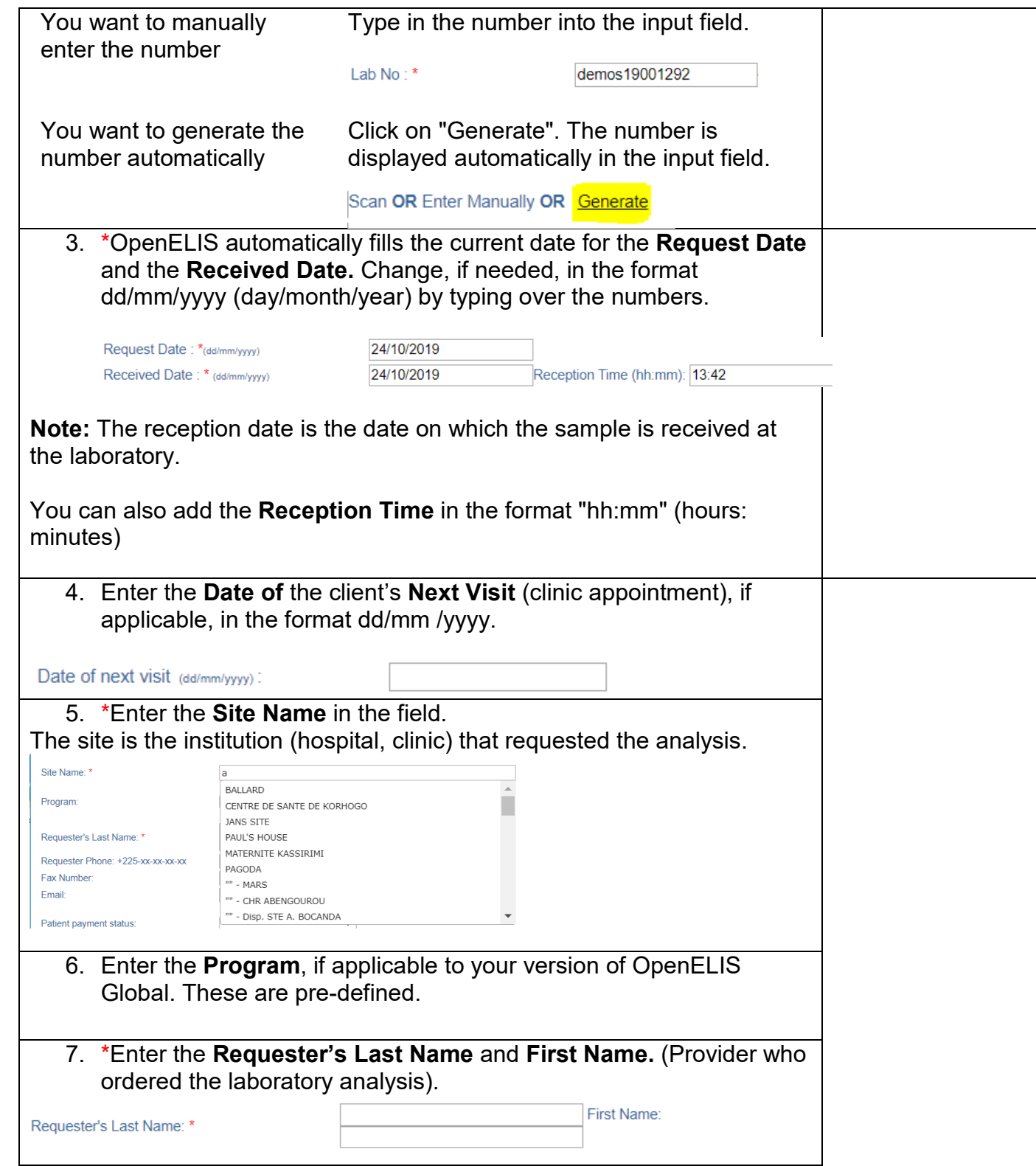

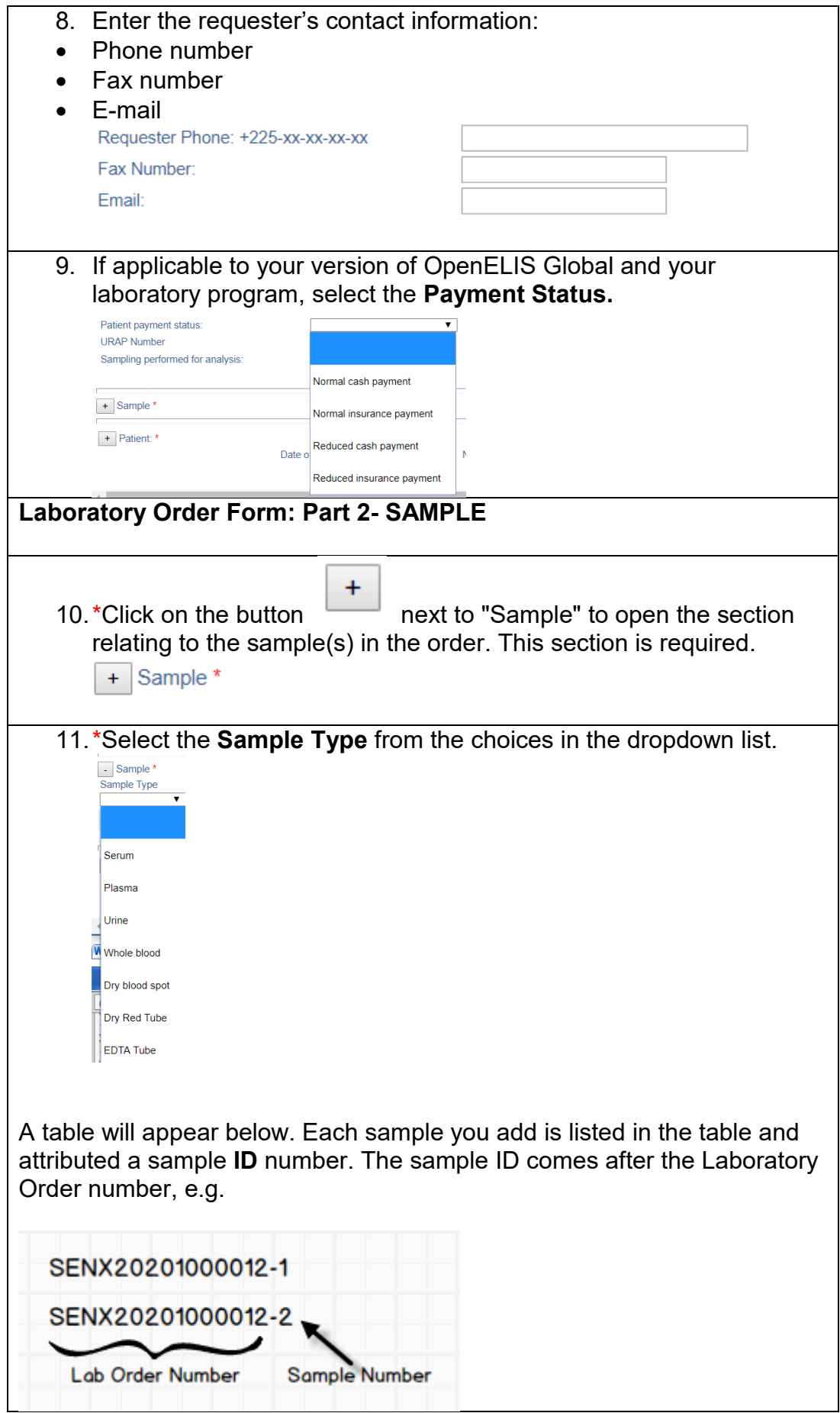

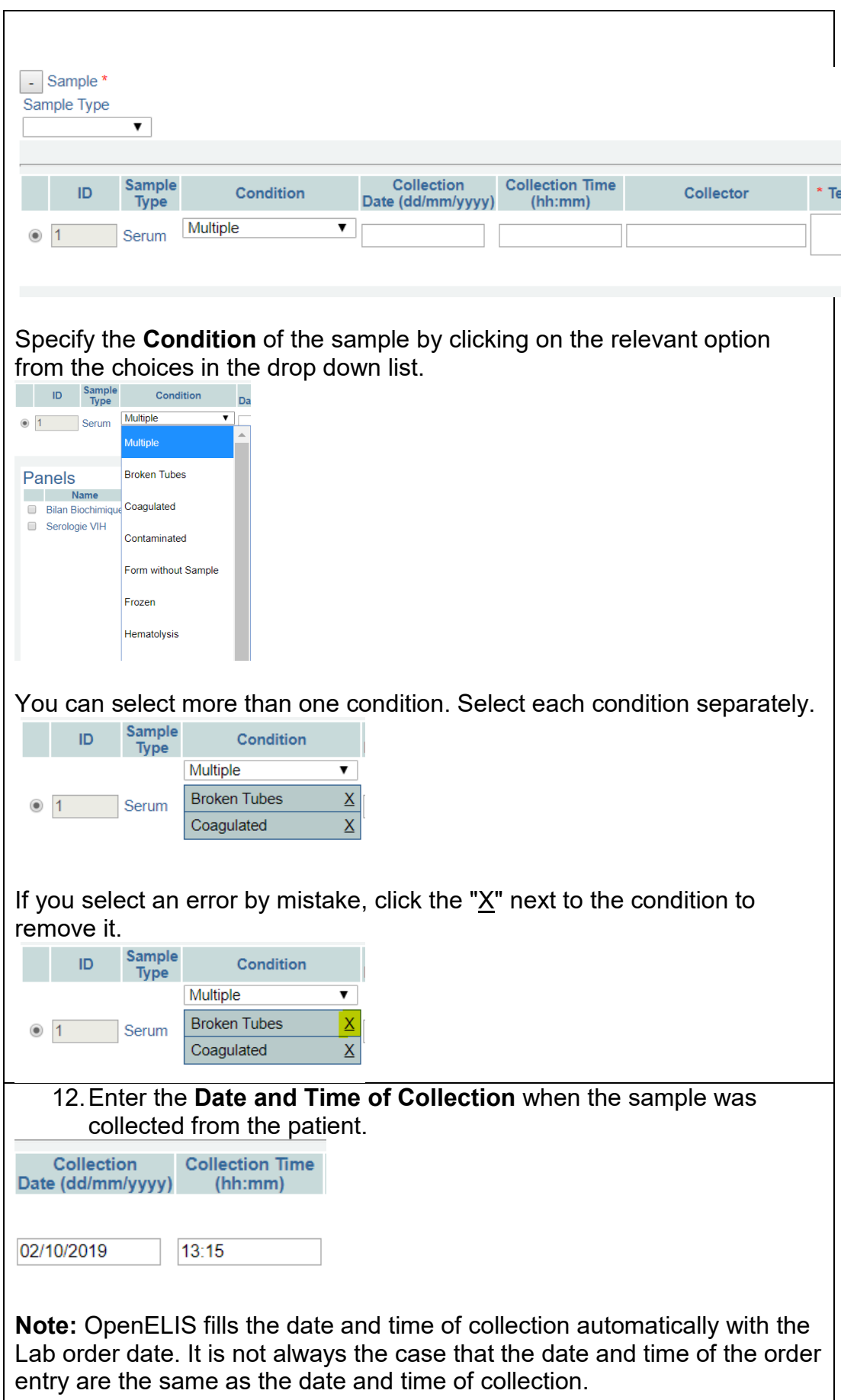

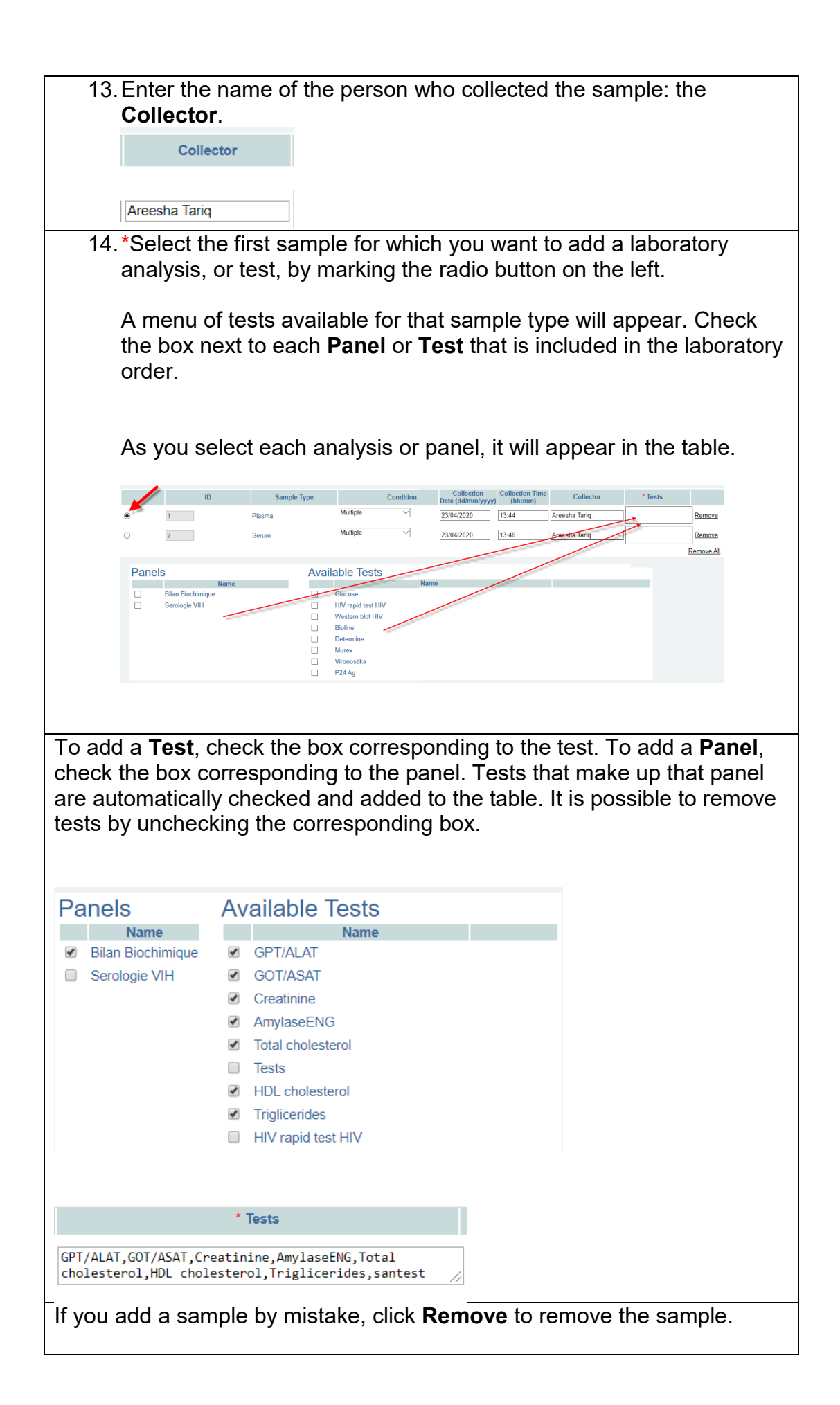

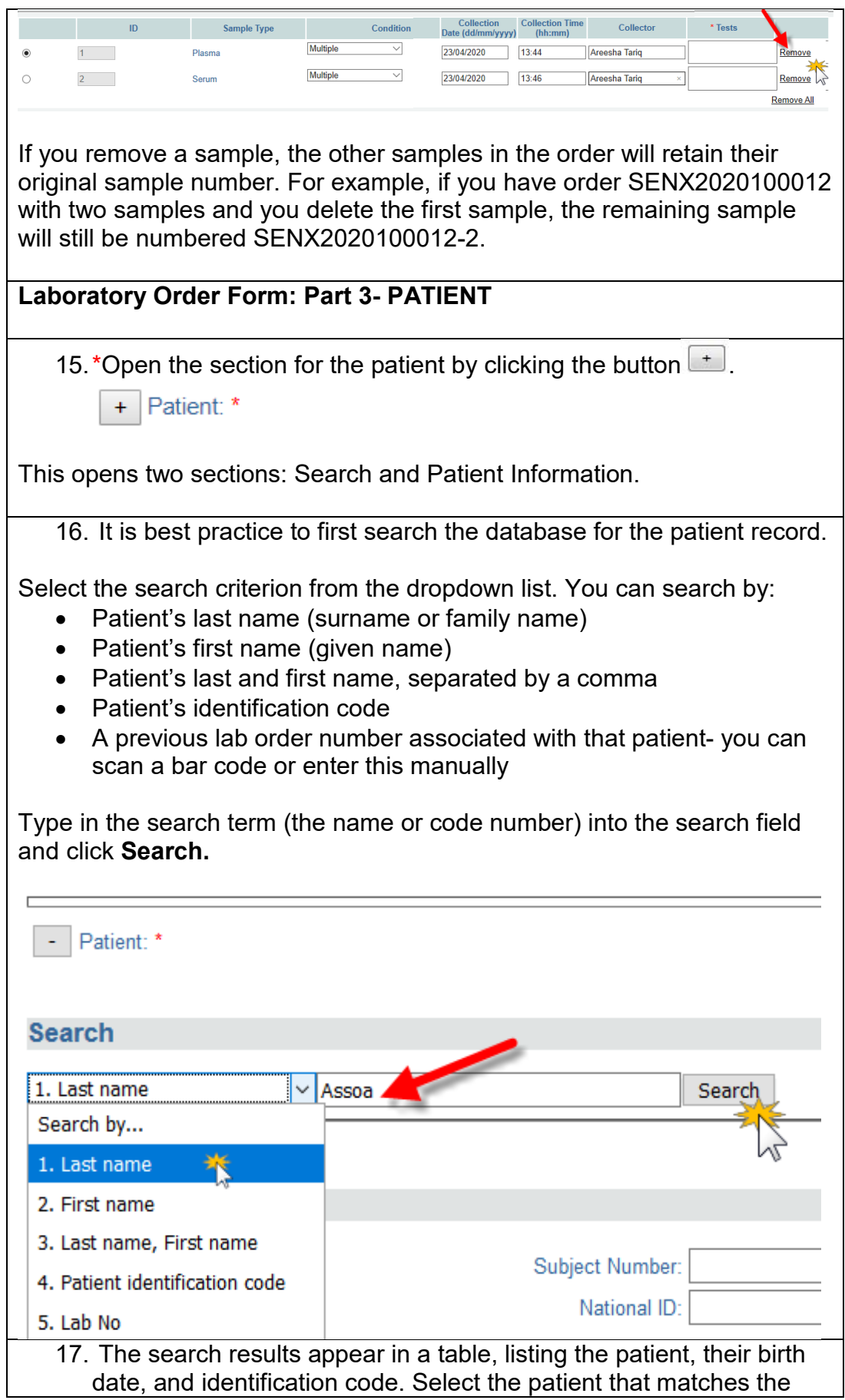

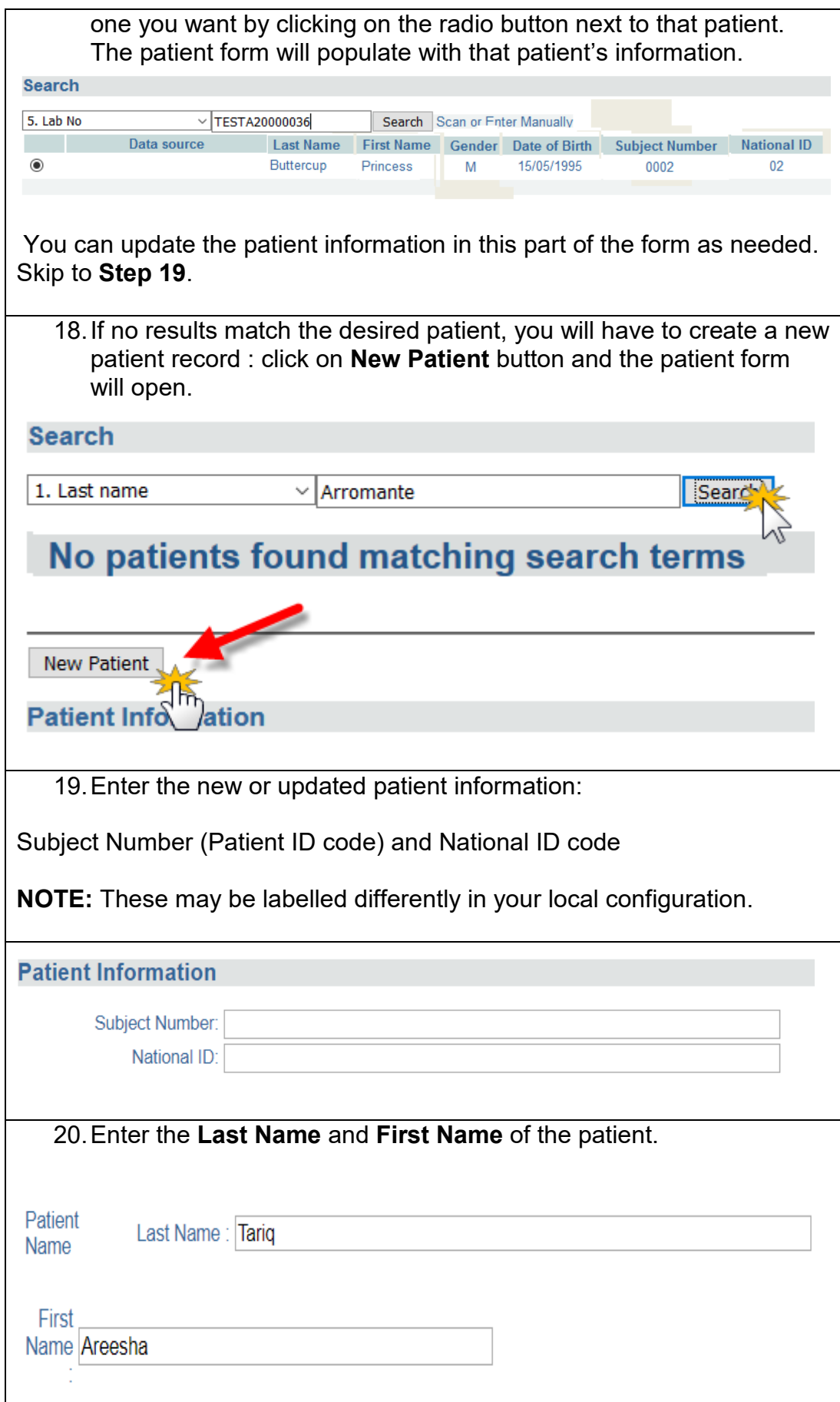

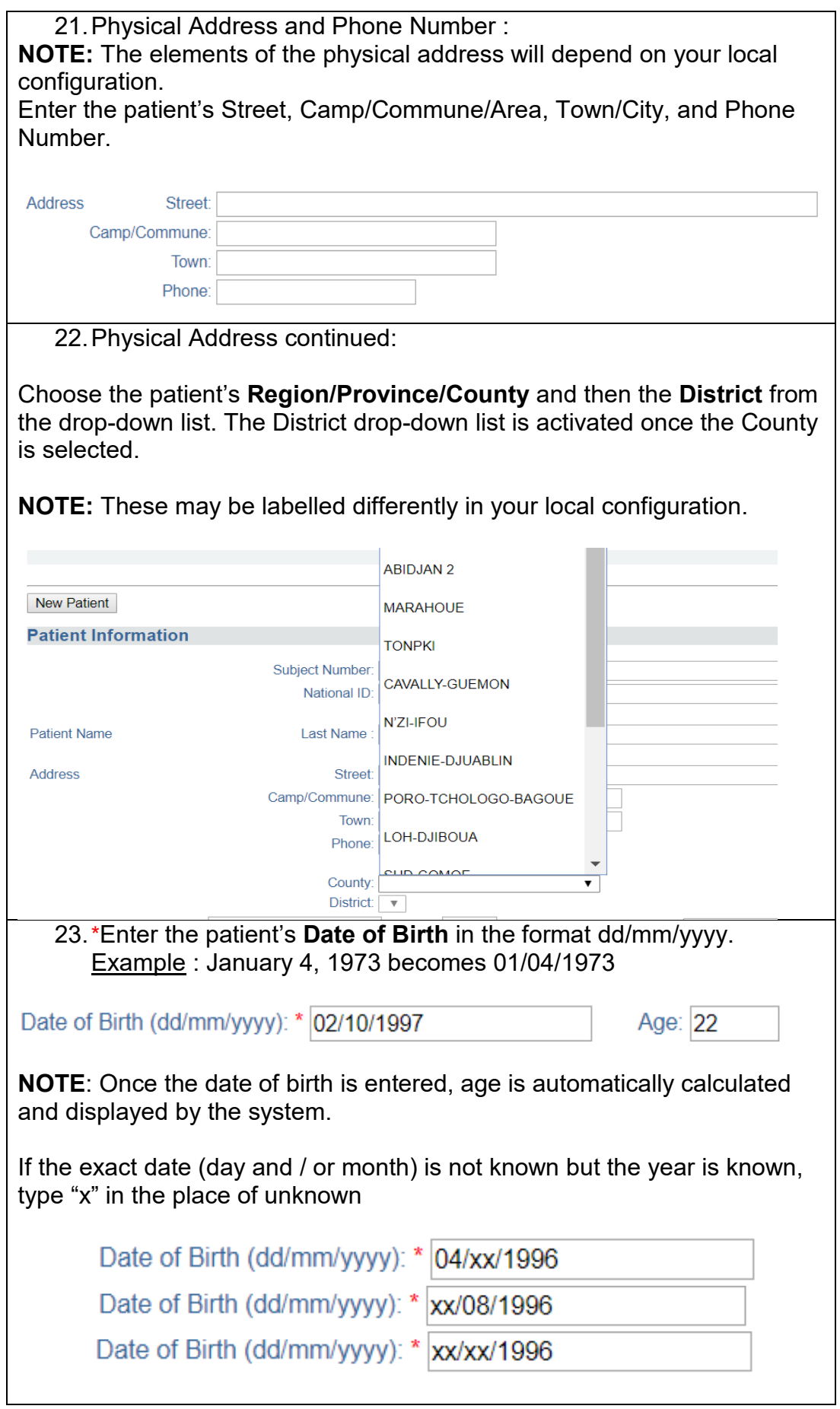

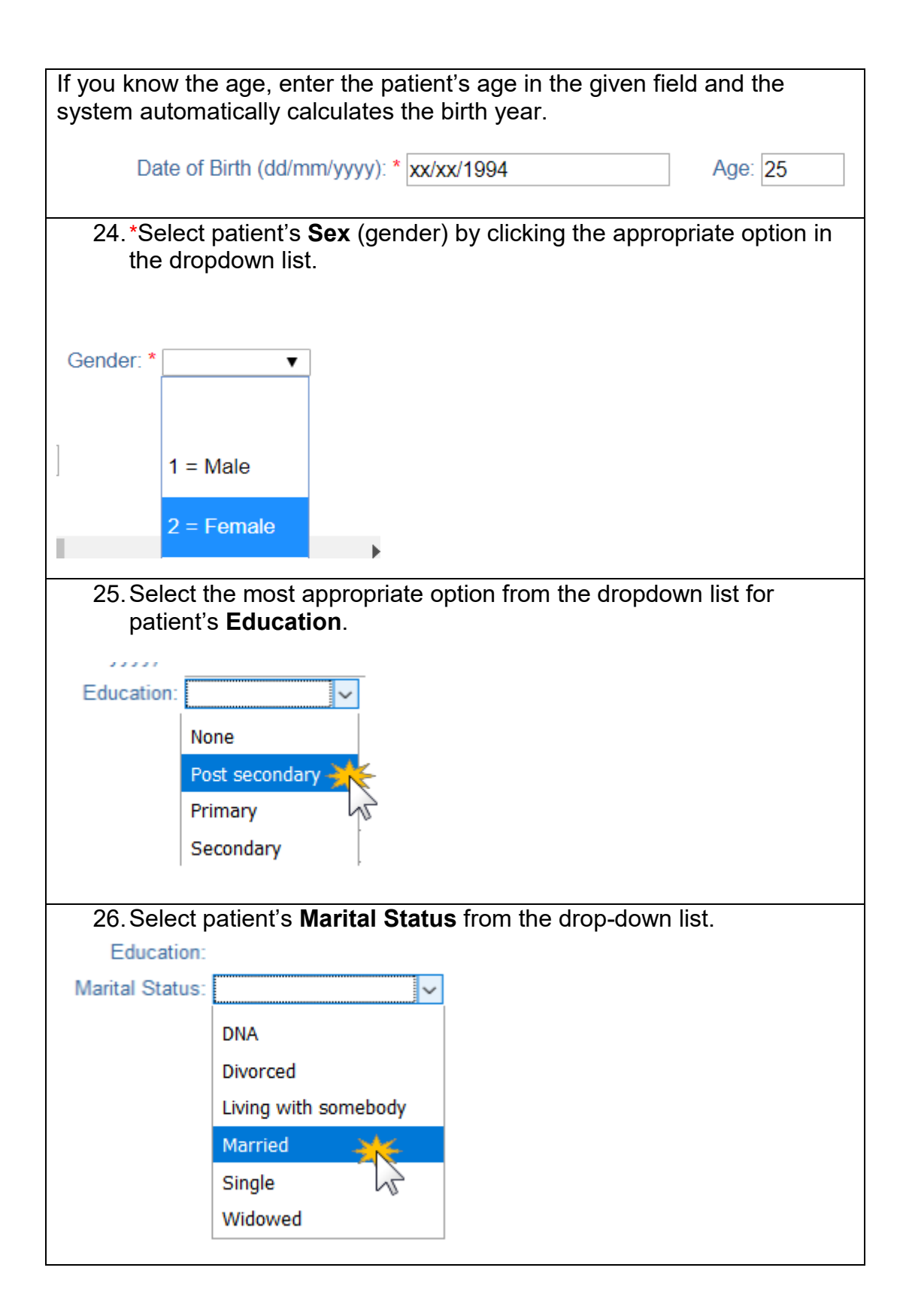

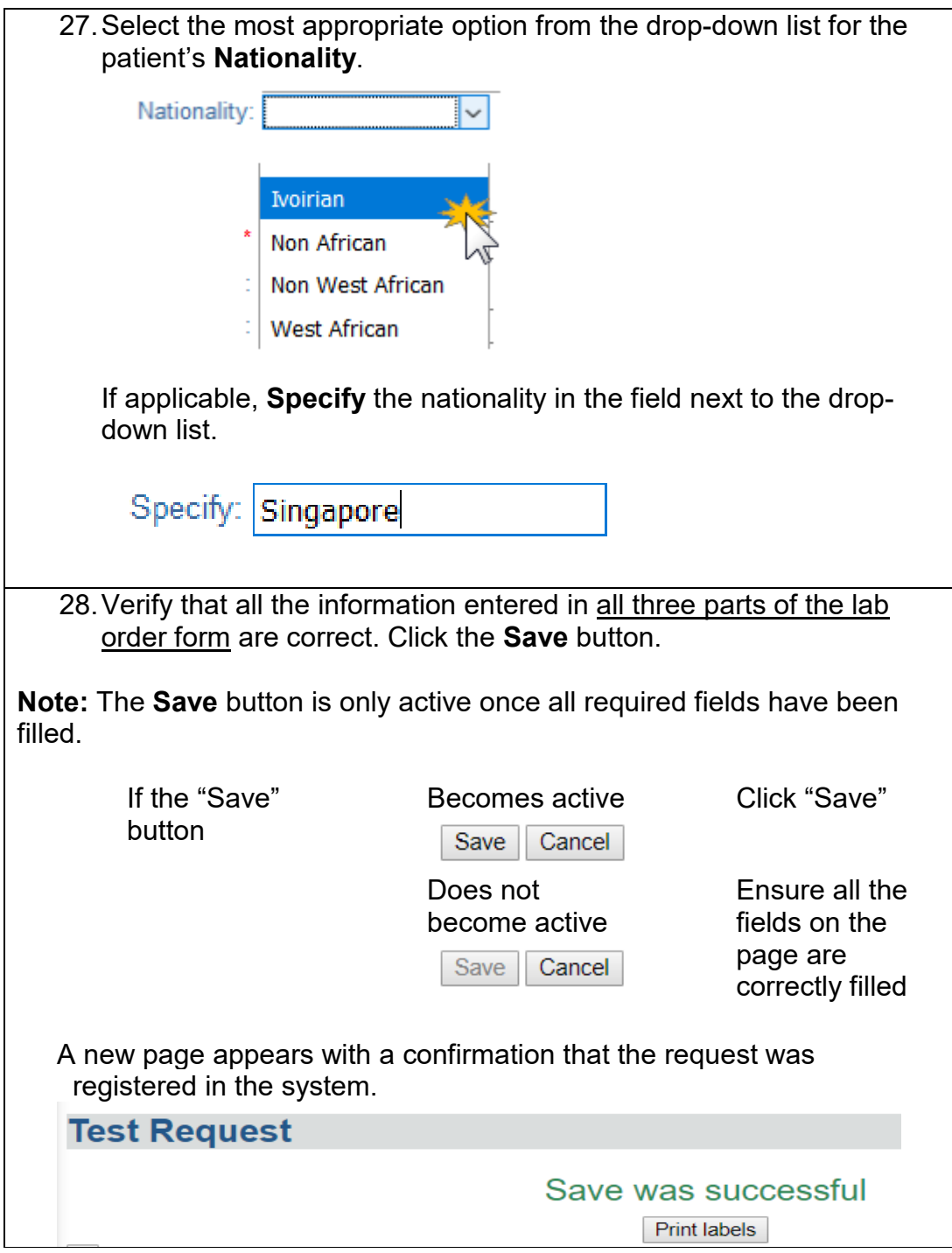

#### <span id="page-18-0"></span>**How to modify or update a laboratory order**

Use this function when you want to:

- Add another test or sample to the order
- Remove a test or sample from the order
- Change payment information
- Modify the lab number

Required fields are indicated with a red asterisk \*.

The modify laboratory order form has three parts: **Modify Order**, **Modify Tests**, and **Add Order (Add Samples and Tests)**.

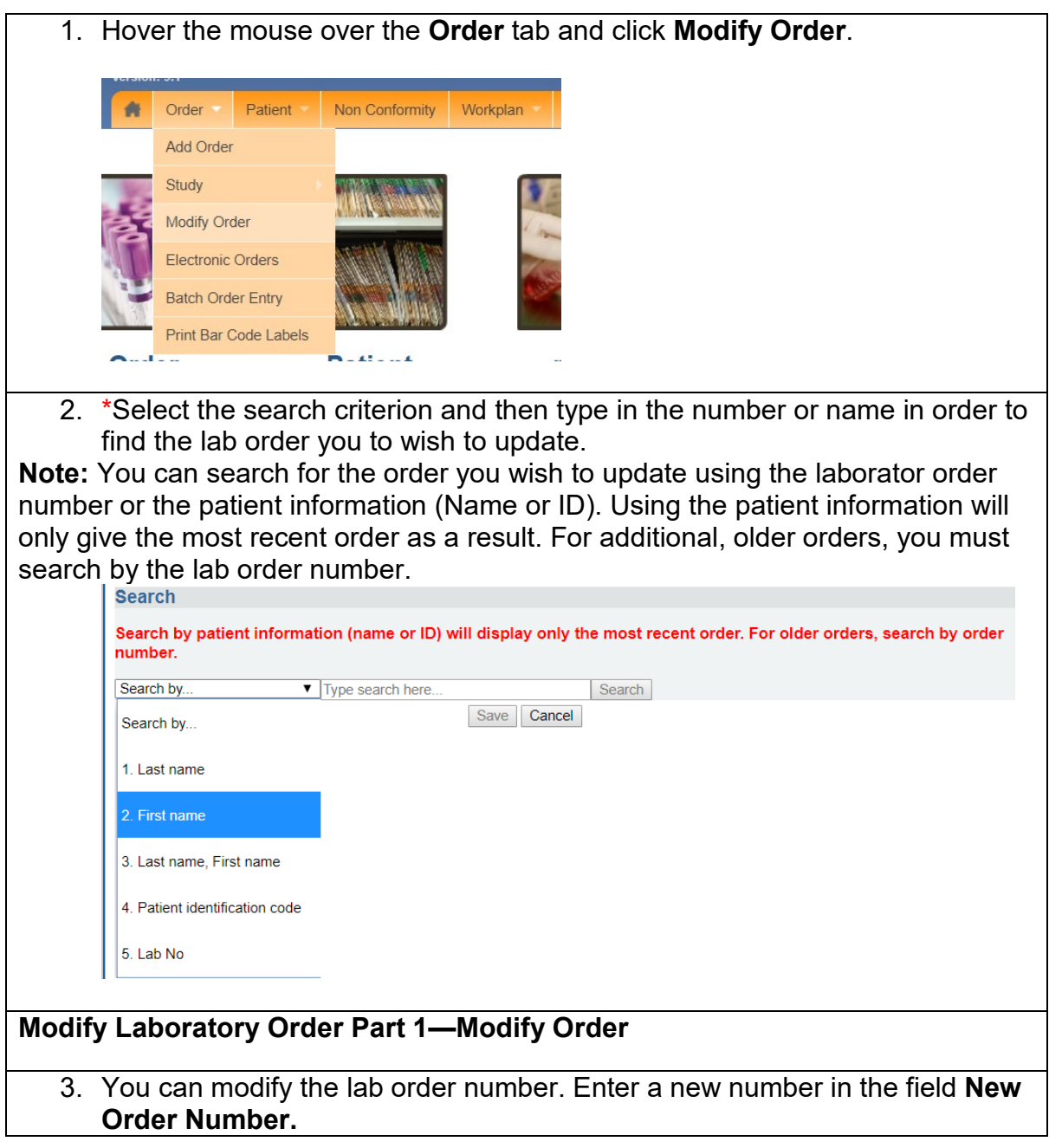

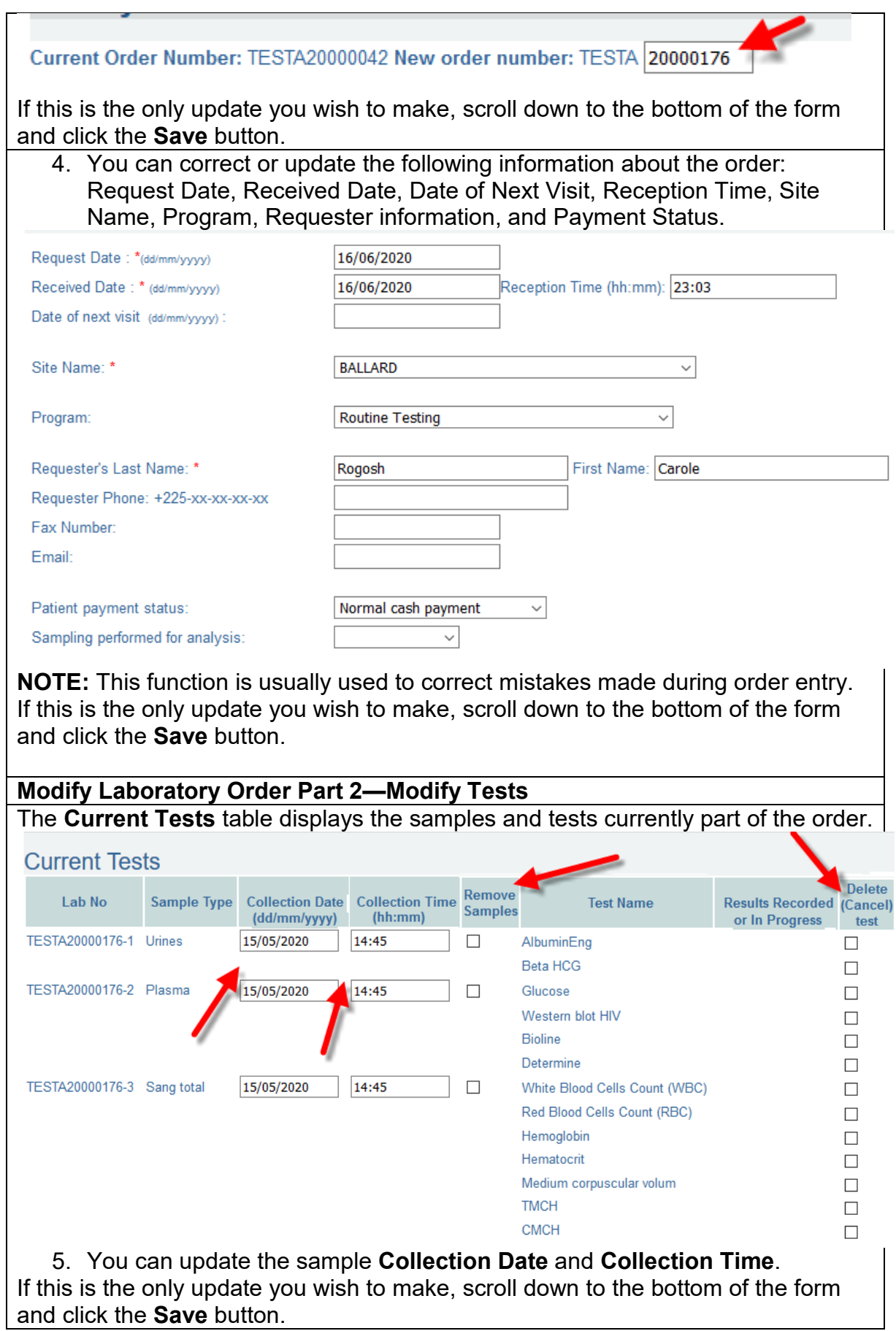

6. To remove a sample and its associated tests from the lab order, check the box in the sample's row under **Remove Samples.** 

If this is the only update you wish to make, scroll down to the bottom of the form and click the **Save** button.

7. To remove a test from the lab order, check the box next to the test name under **Delete (Cancel) Test.** 

**NOTE:** You can only delete a test if it has not yet been started. If it has been started (in progress) or completed, a **Y** will appear in the column **Results Recorded or In Progress**.

If this is the only update you wish to make, scroll down to the bottom of the form and click the **Save** button.

8. To add tests to samples that are currently in the order, go to the **Available Tests** table. Check the box next to the test you wish to add. Verify that you are adding the test to th correct sample.

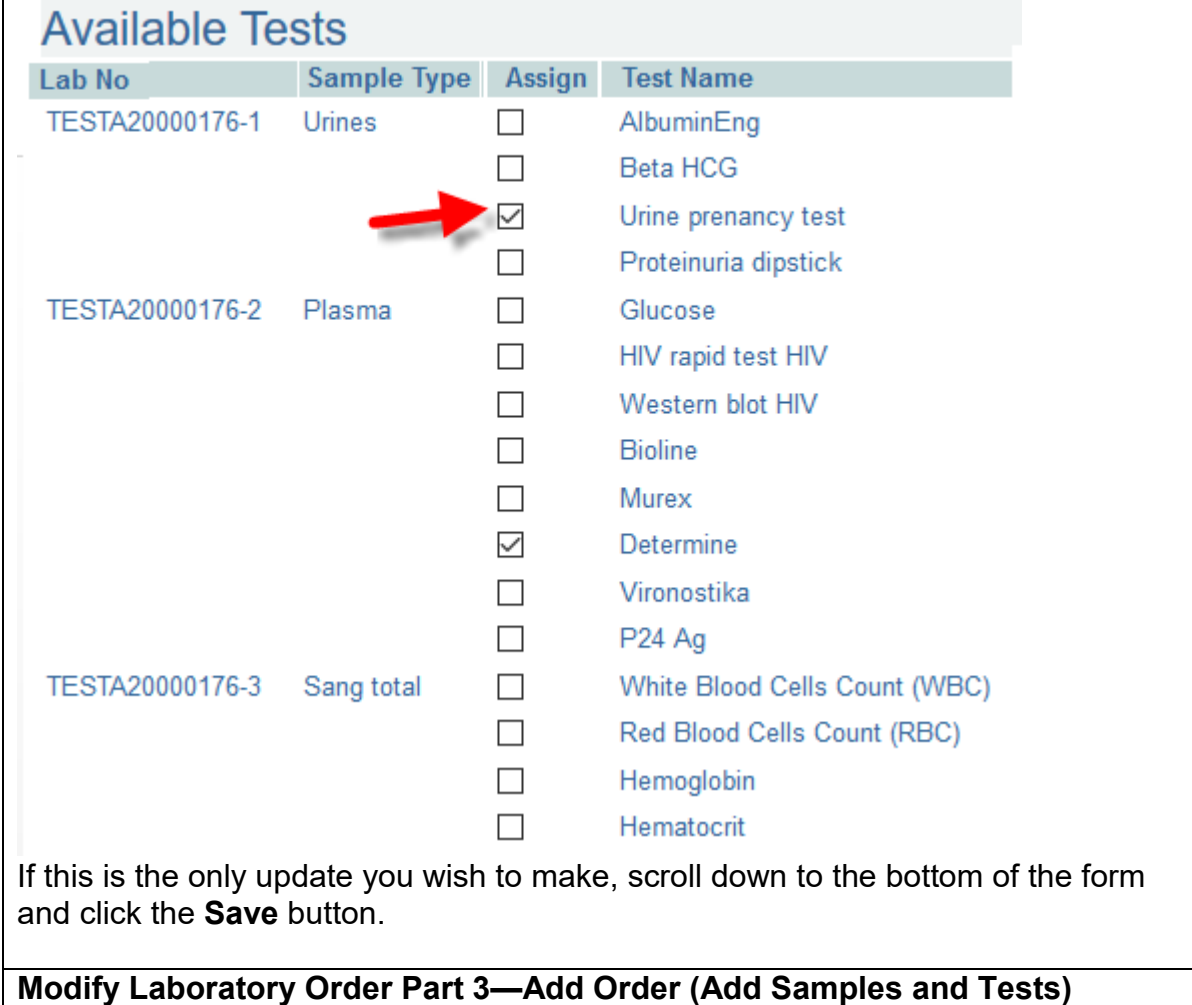

- 9. To add a new sample with its associated tests to the lab order, go to the section **Add Order.**
- 10.Select the **Sample Type** and fill in the sample information (see New Lab Order Step 11-13 for more details).

11.Select the desired **Tests** (see New Lab Order Step 14 for more details). If this is the only update you wish to make, scroll down to the bottom of the form and click the **Save** button.

Once you have made all the necessary updates to the lab order, click the **Save**  button.

## <span id="page-21-0"></span>**How to add or update a patient's information**

To add a new patient or update an existing patient's information, follow these steps:

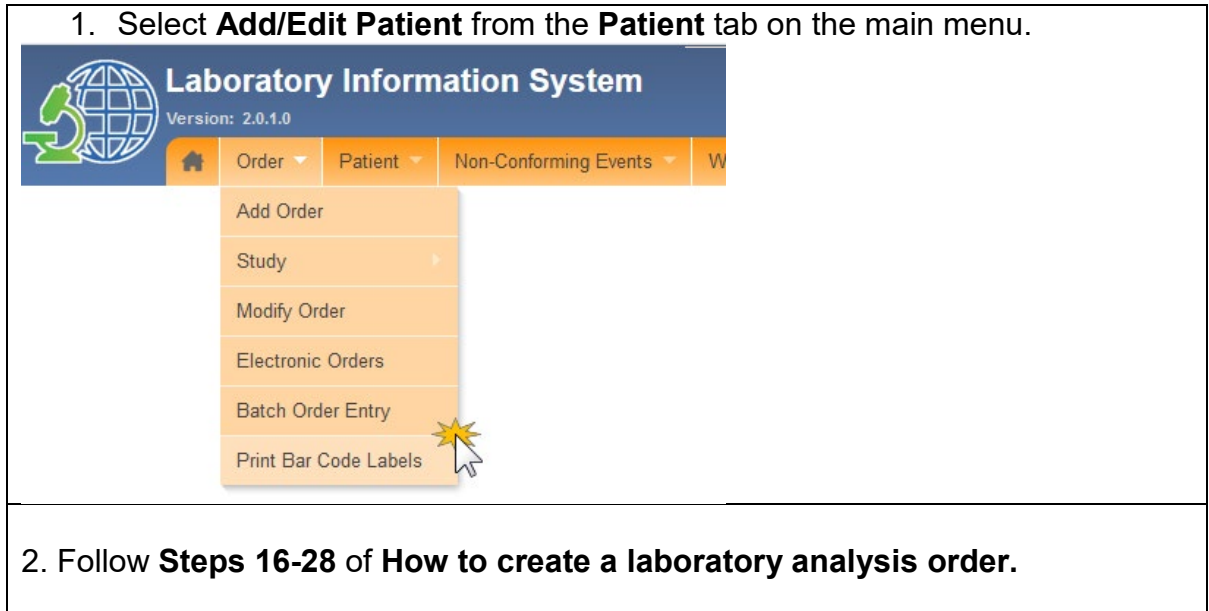

# <span id="page-21-1"></span>**PART 5: ELECTRONIC ORDERS**

Orders sent electronically to OpenELIS will appear here with their order, sample, and test information. Select a term from the dropdown menu to sort the list of electronic orders.

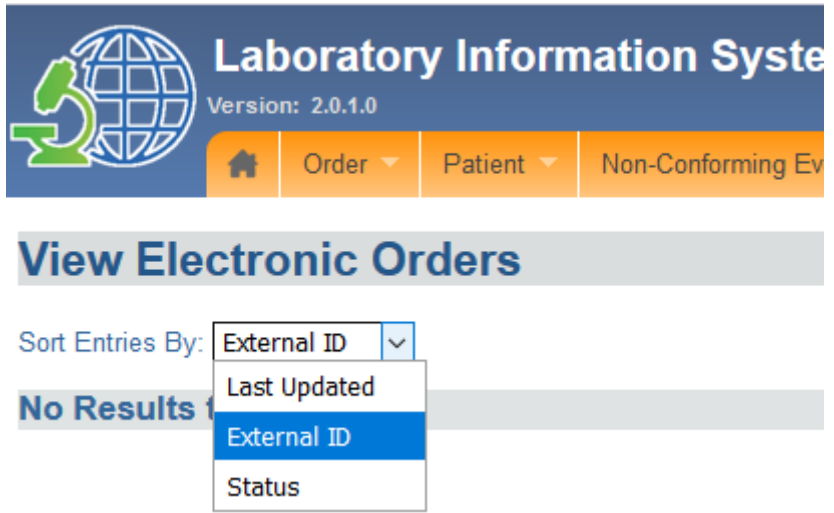

# <span id="page-22-0"></span>**PART 6: BATCH ORDER ENTRY**

When you receive a group or batch of orders with the same sample type, test and/or facility of origin, batch order entry can speed up the order entry process.

For example, if you receive a batch of 100 DBS samples for viral load testing from North Regional Hospital, you can use batch order entry to set the sample type, test and hospital for all the samples at once. Then, you can rapidly print barcode labels for each sample. You have the option to include patient information right away, or save that data entry for a later point in time.

- How to set up batch order entry without individual patient data
- How to set up batch order entry with individual patient data
- How to print bar code labels

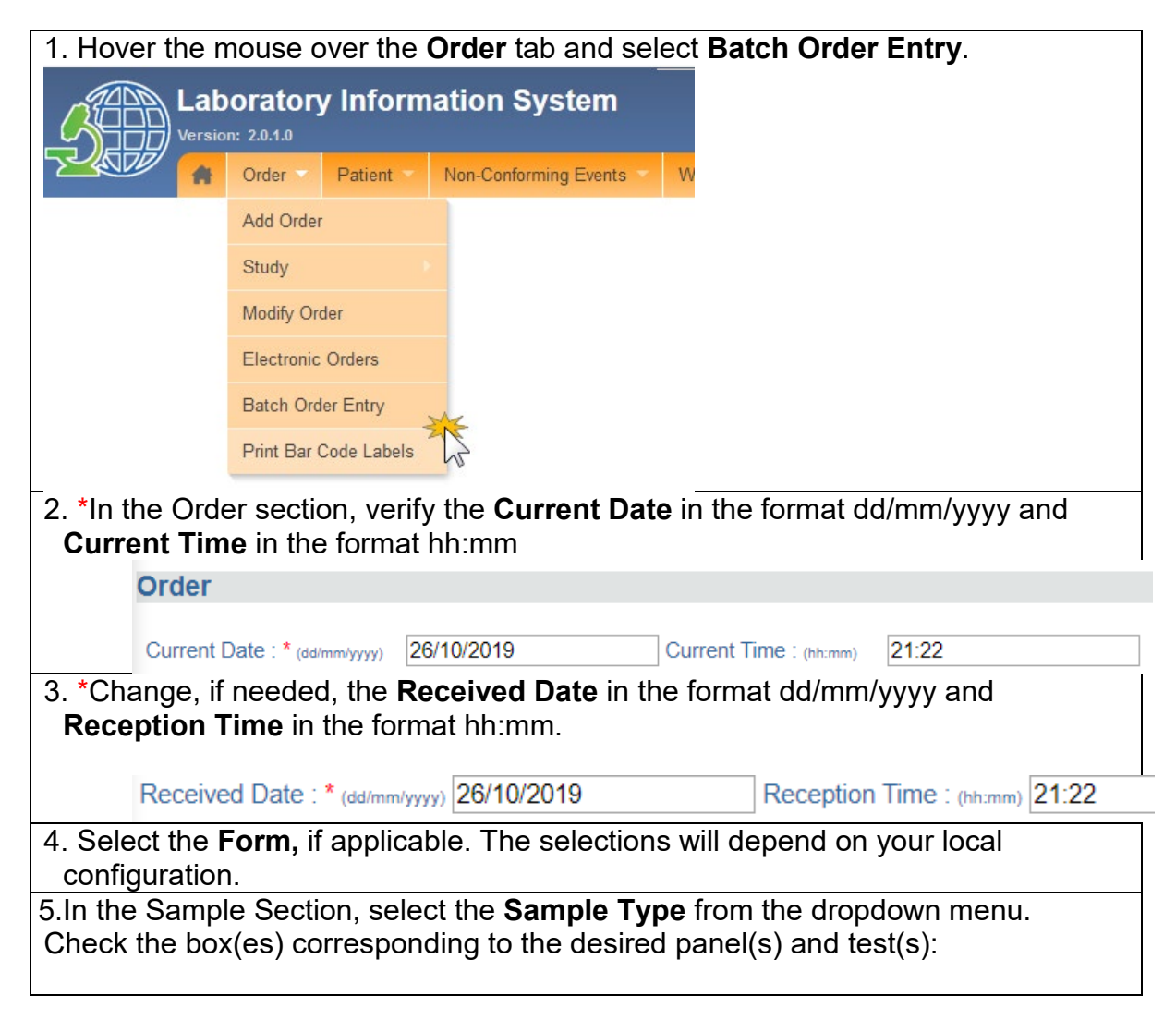

#### <span id="page-22-1"></span>**How to set up batch order entry without individual patient data**

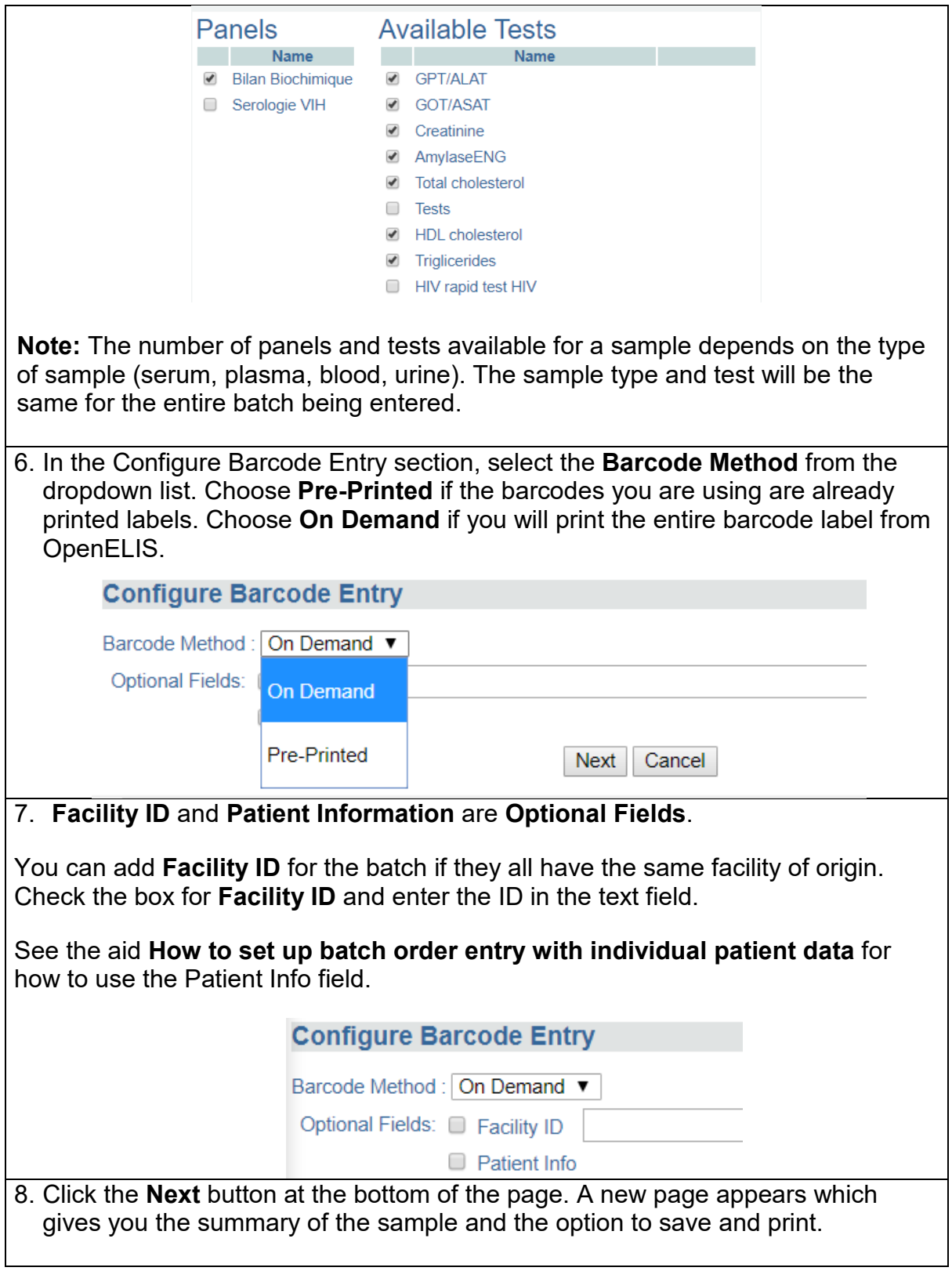

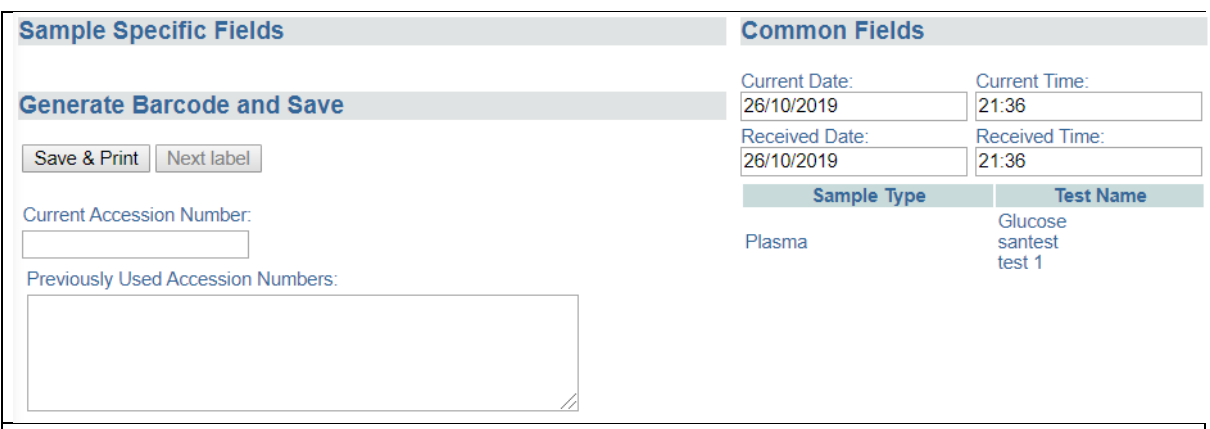

- 9. Update the **Current Date, Current Time, Received Date** and **Received Time**  as needed.
- 10. Verify that the **Sample Type** and **Test Name** are correct.
- 11. Click **Save & Print.** The **Current Accession Number** for the first sample in the batch will be generated automatically and the barcode label will appear below.

You can enter any other accession/laboratory numbers associated with the sample (for example, the number assigned by the referring lab or facility) in the field **Previous Accession Numbers** to facilitate tracing.

12. Scroll within the barcode window to see all the labels: one for the paperwork and labels for the sample.

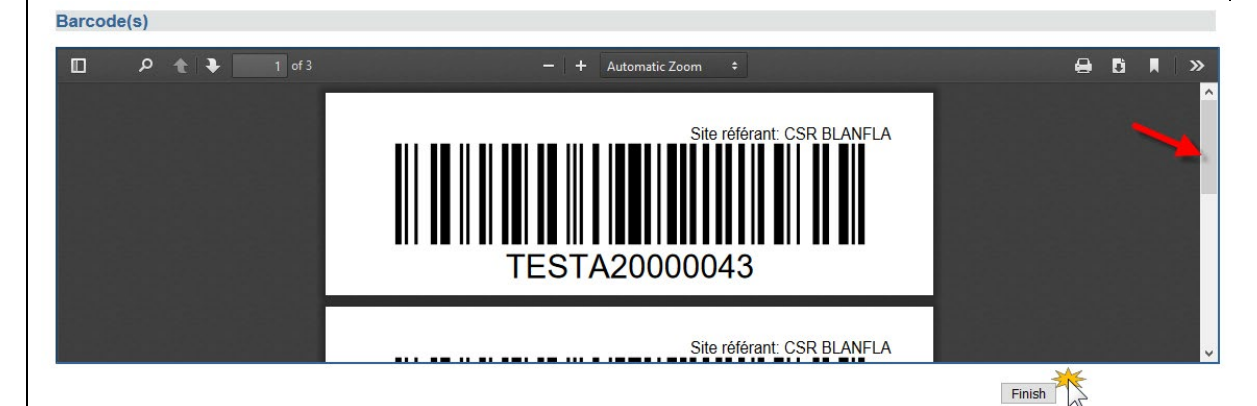

13. To go to the next sample in the batch, click the **Next Label** button. Repeat Steps 11-12.

14. When you have entered all the samples in the batch, scroll down and click the **Finish** button.

At a later point, go to **Order Entry** on the Order tab and scan the barcode to pull up the order and enter the patient data at that time.

# <span id="page-25-0"></span>**How to set up batch order entry with individual patient data**

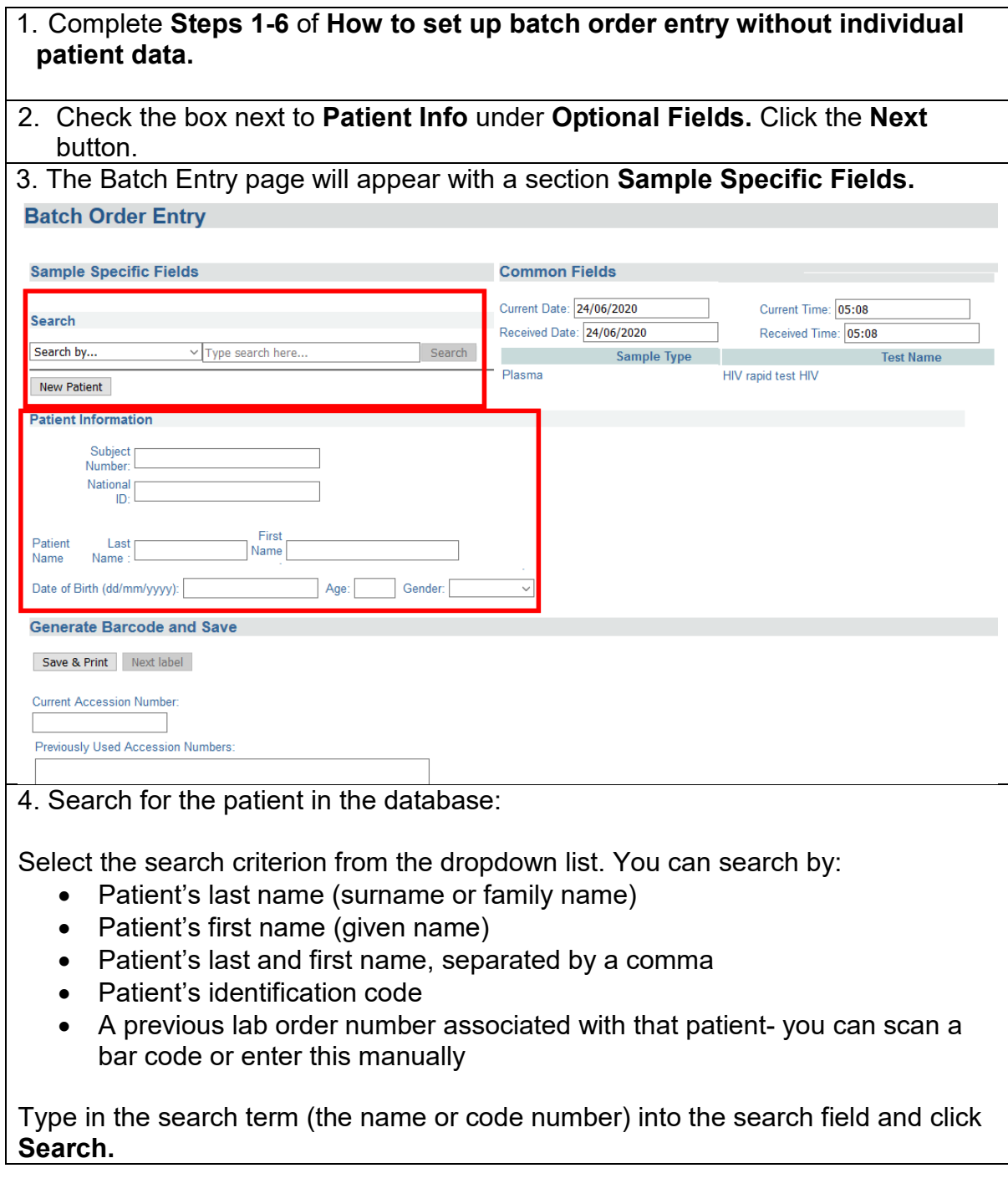

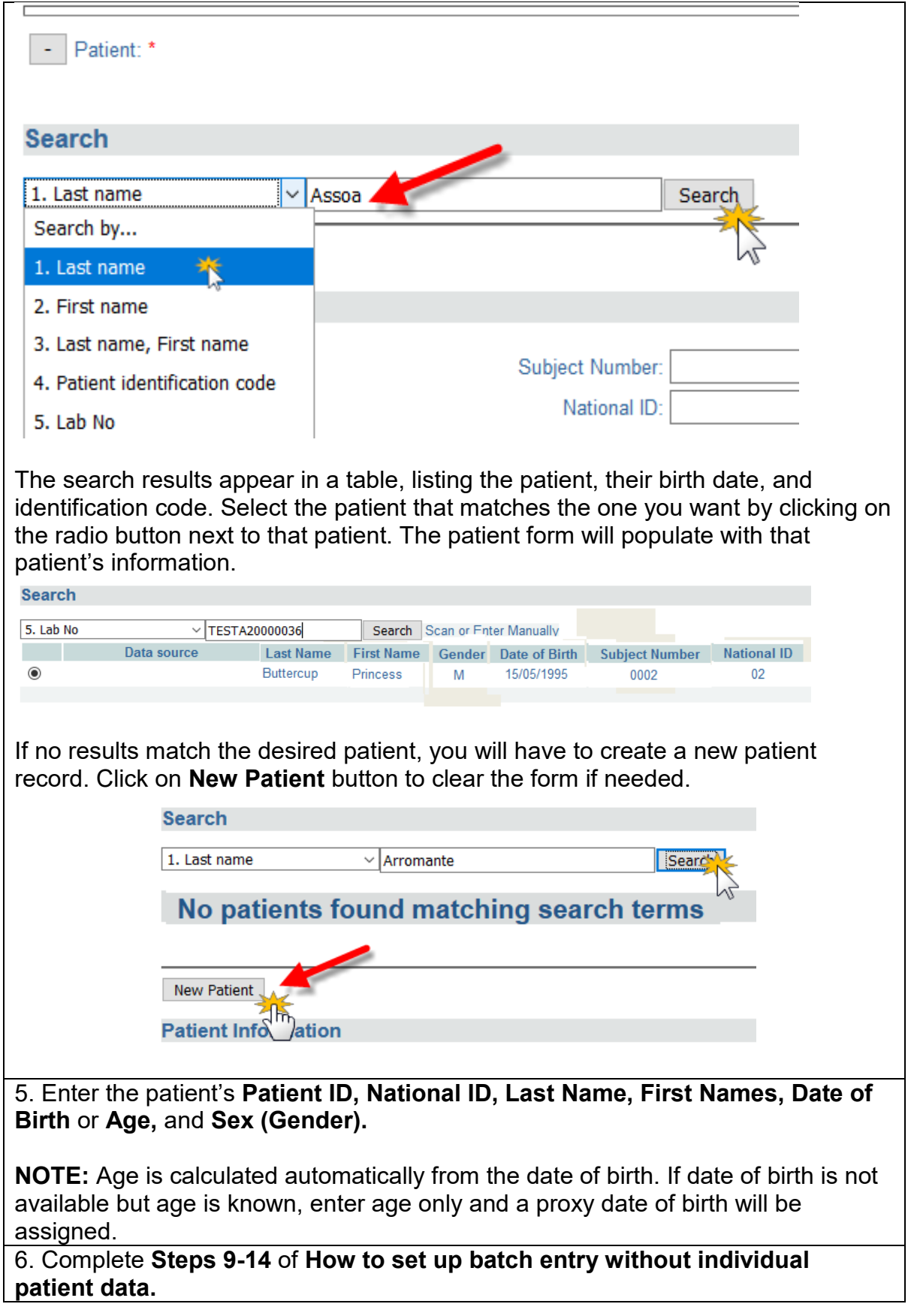

# <span id="page-27-0"></span>**How to print bar code labels**

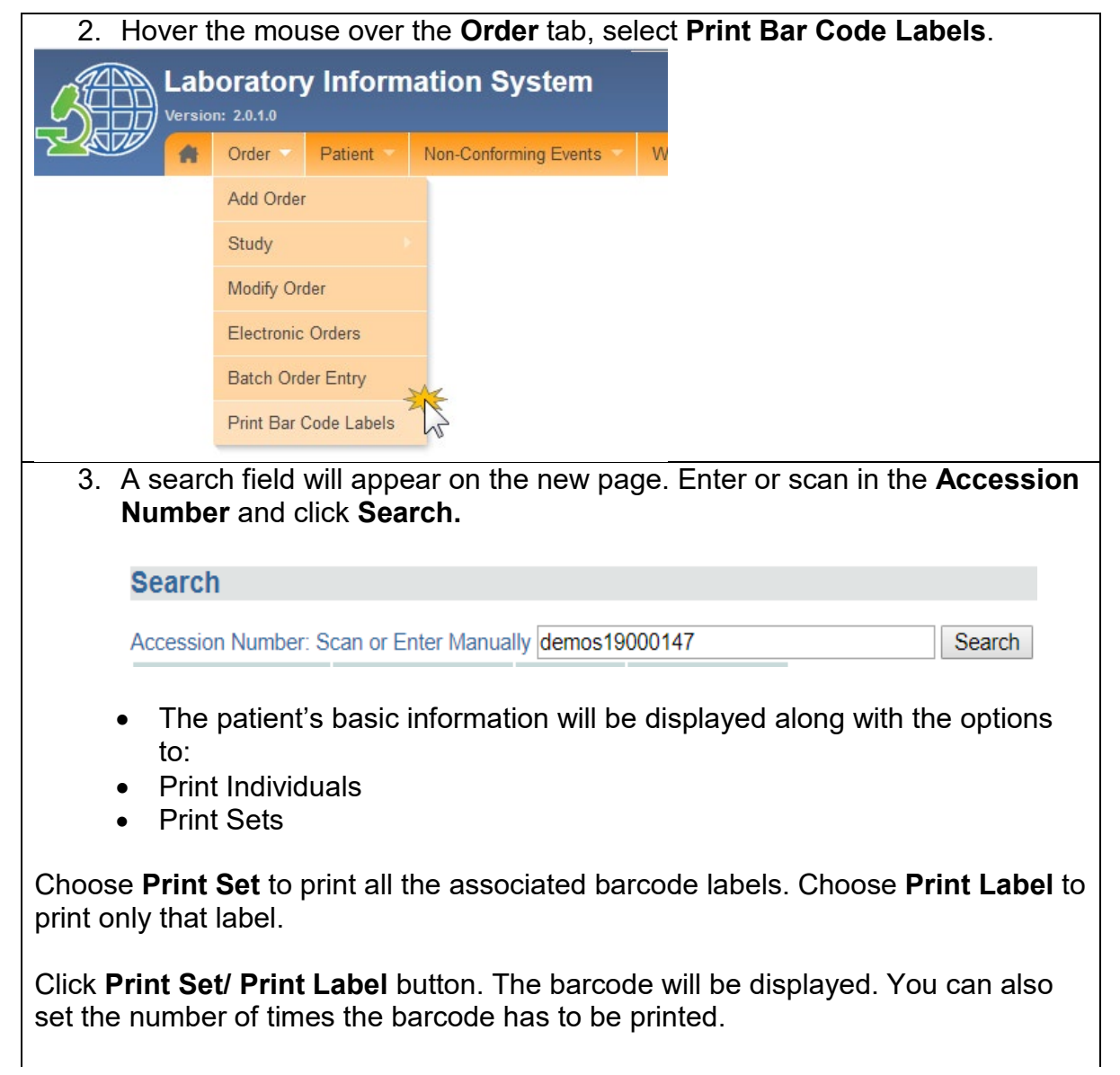

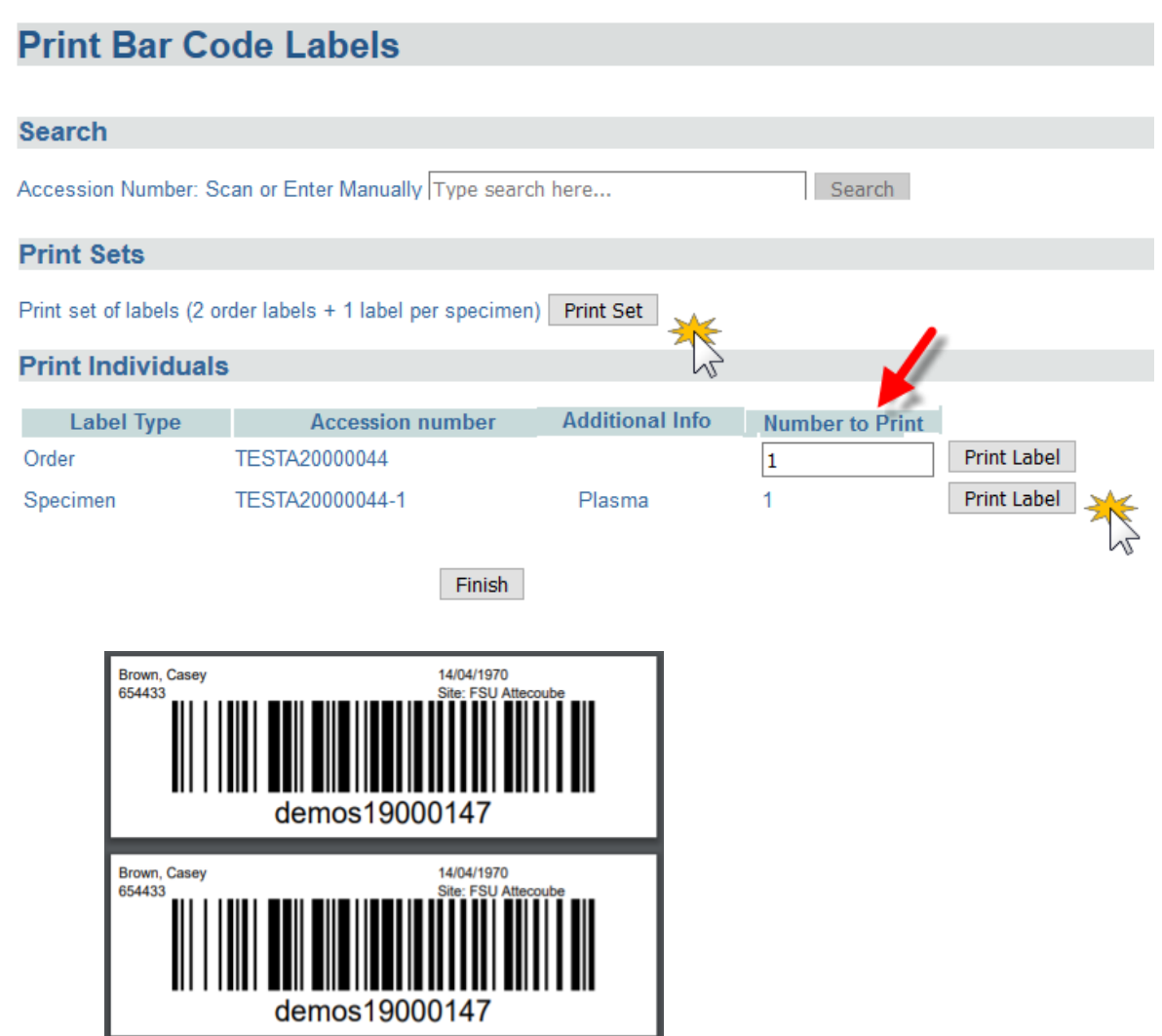

#### <span id="page-29-0"></span>**PART 7: WORKPLANS**

The laboratory can use workplans to facilitate work assignments for lab units, individual technicians, and dispatch of samples within the lab. Workplans list the samples and tests to be done. The workplan can be organized by a single test or a panel, or for an entire lab unit.

#### <span id="page-29-1"></span>**How to create a workplan by test, by panel or unit**

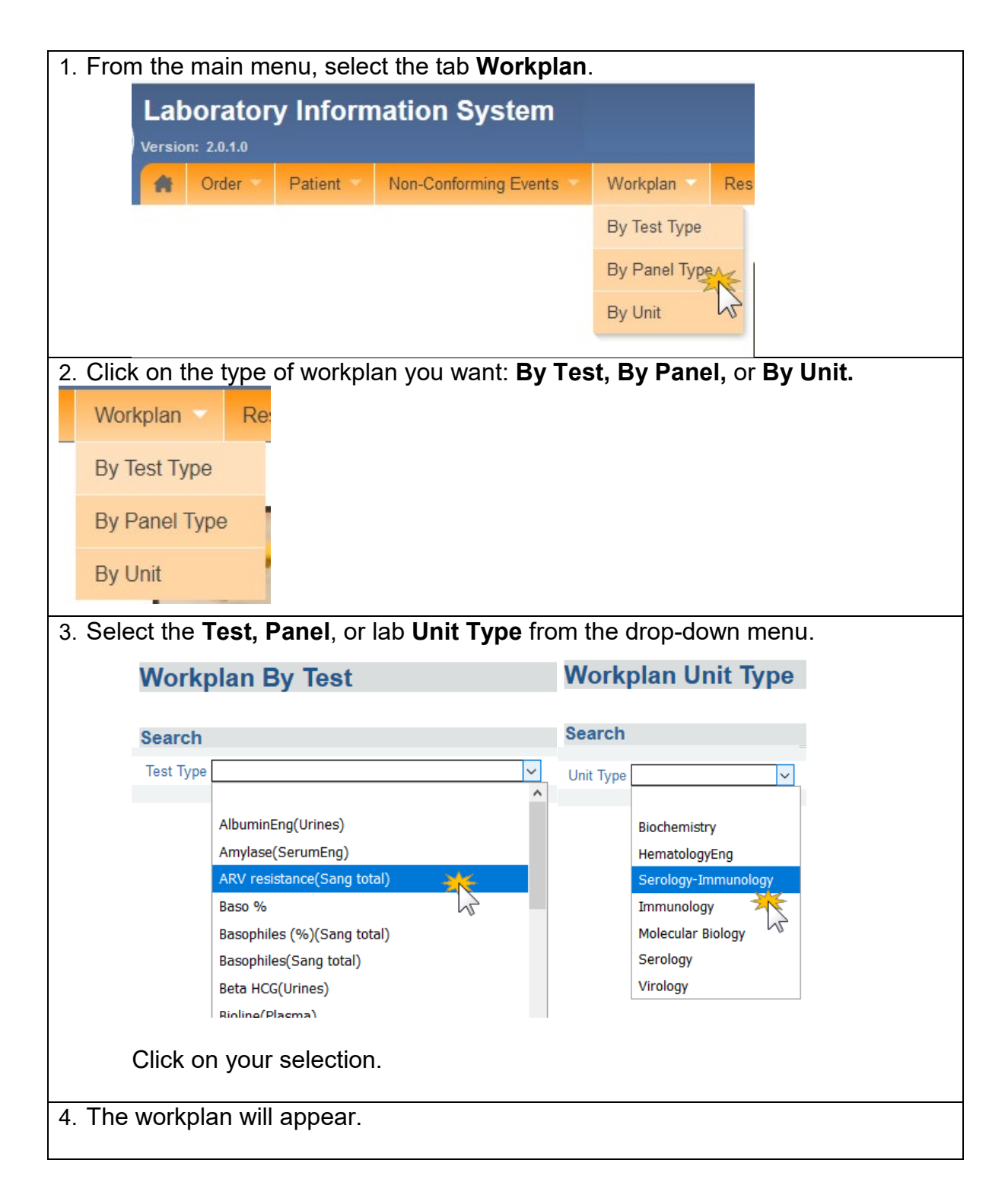

The workplan lists all orders for that Test, Panel, or Unit that need to be done, along with the Patient ID (Subject Number), Received Date, Technician ID and other information depending on your local configuration. They are listed in order by lab number.

At the top of the page the number of **Total Tests** on the workplan.

A **Red Flag** next to an order indicates that either the sample or order has been reported for a non-conforming event.

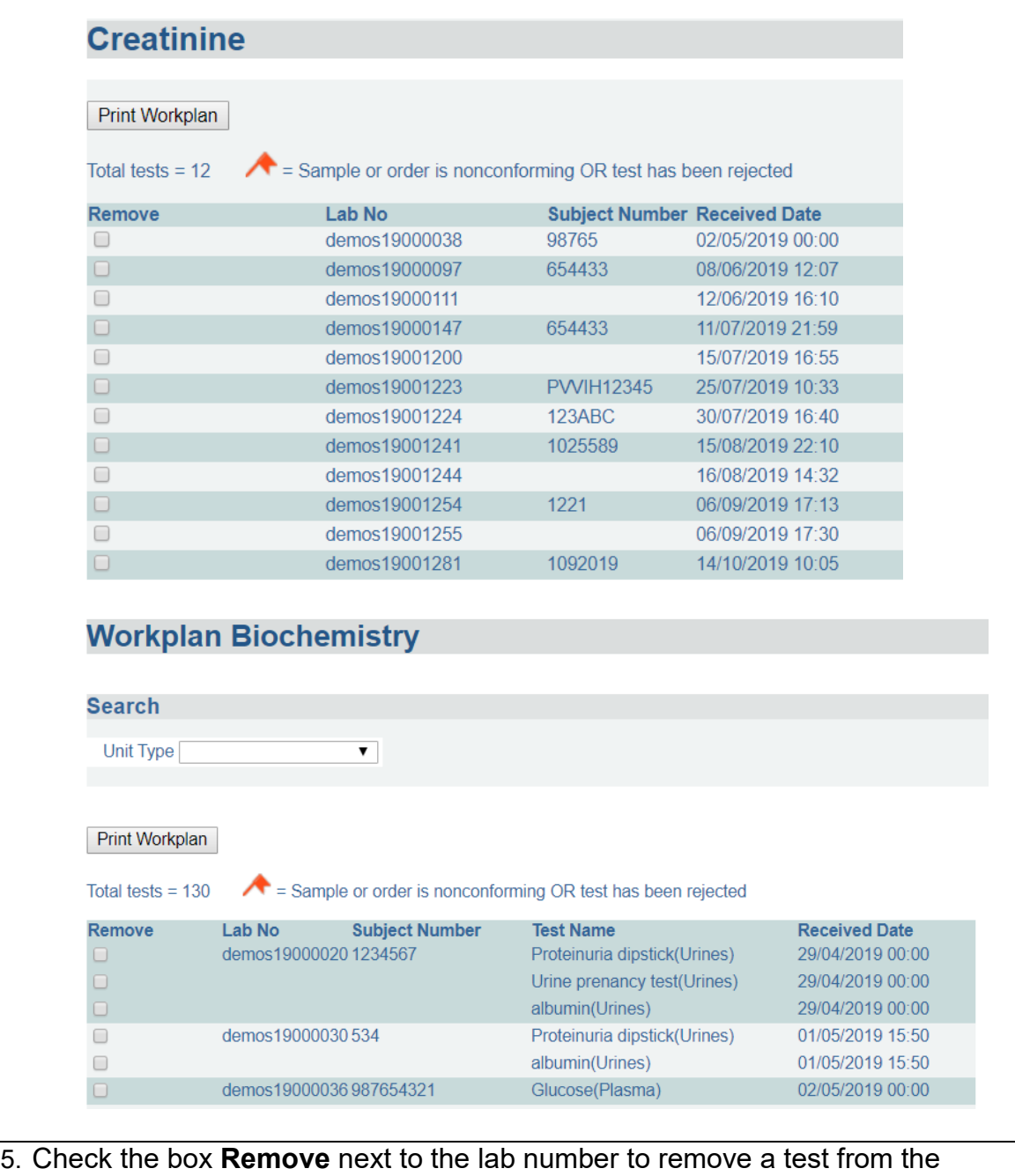

workplan. This can be used to create different workplans for different technicians, for example.

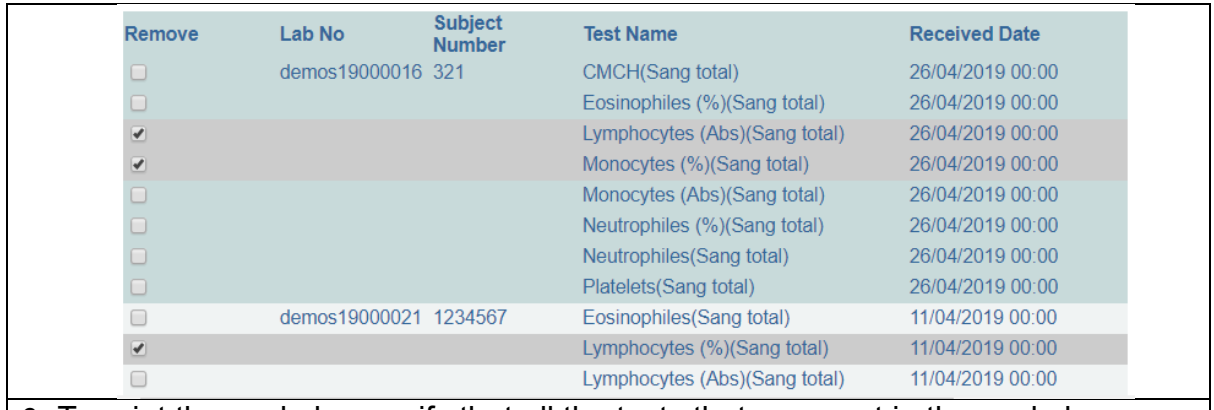

6. To print the workplan, verify that all the tests that you want in the workplan appear. Click the **Print Workplan** button.

A new window will open with a PDF version of the workplan. This can be printed from your browser application.

## <span id="page-32-0"></span>**PART 8: NON-CONFORMING EVENTS**

A non-conforming event (NCE) or non-conformity is defined as a non-fulfillment of a requirement. An NCE occurs when there is a deviation from established policies and procedures. In the laboratory, examples of NCEs may include:

- Unlabeled/mislabeled specimens
- Missing specimens
- Specimen preparation errors
- Delay in turnaround times
- Incorrect delivery of reports
- Corrected reports

It is essential for quality assurance in the lab that staff and managers log all NCEs and their follow-up.

Non-Conforming Event management consists of four steps with the following guides:

- Reporting a NCE
- Creating a Corrective Action Plan
- Monitoring the Corrective Action Plan
- Closing an NCE Report

#### <span id="page-32-1"></span>**How to report a non-conforming event (NCE)**

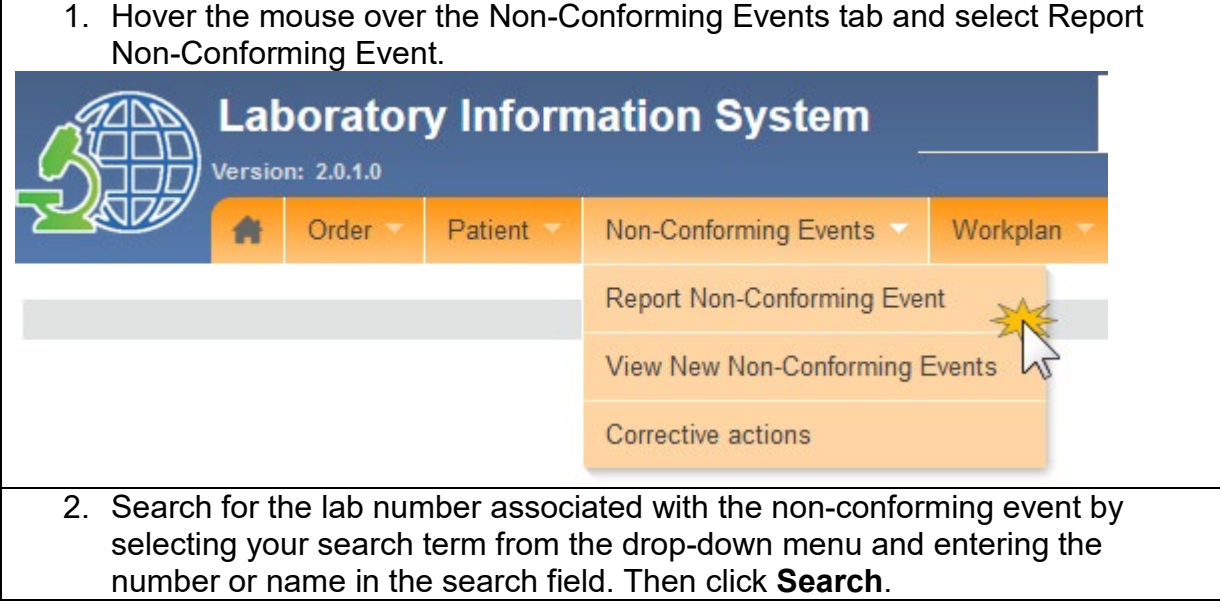

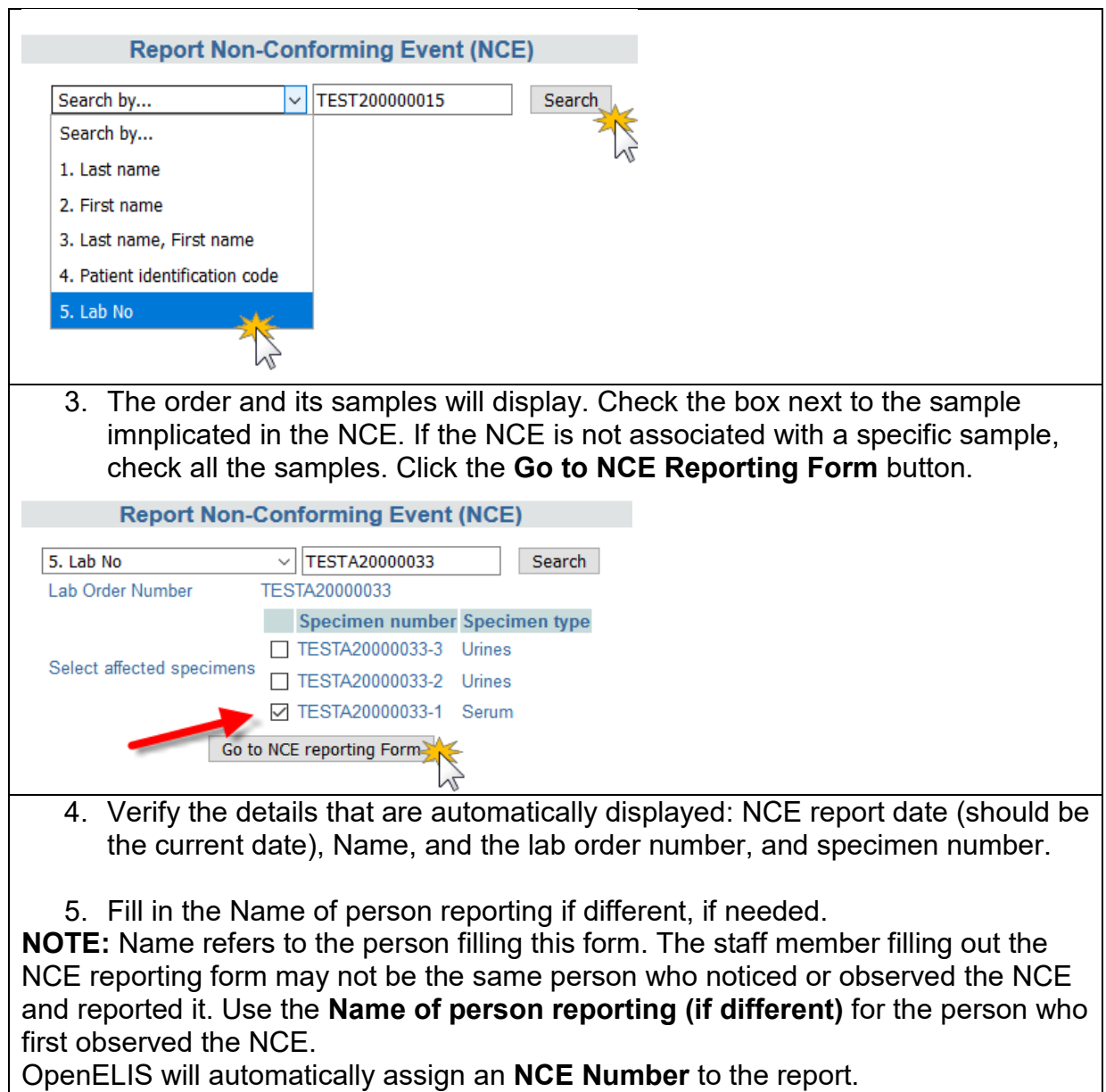

6. Fill in the date of the NCE (this may be different from the report date).

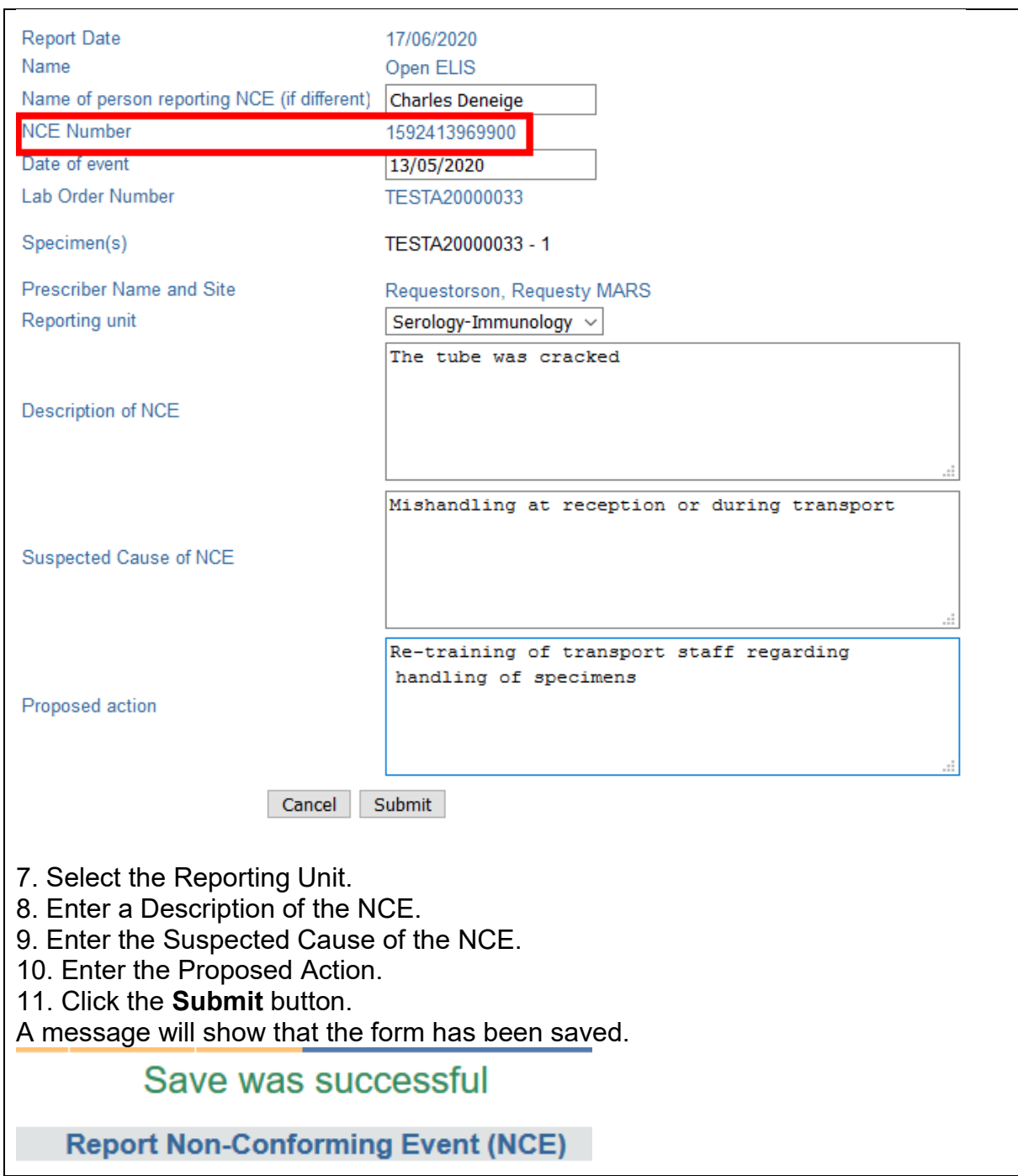

#### <span id="page-35-0"></span>**How to create a NCE Corrective Action Plan**

1. After the NCE reporting form has been filled, the next step is to fill the NCE Follow-Up Form. This may be done at a later date, per laboratory procedures. Select View New Non-Conforming Event from the menu.

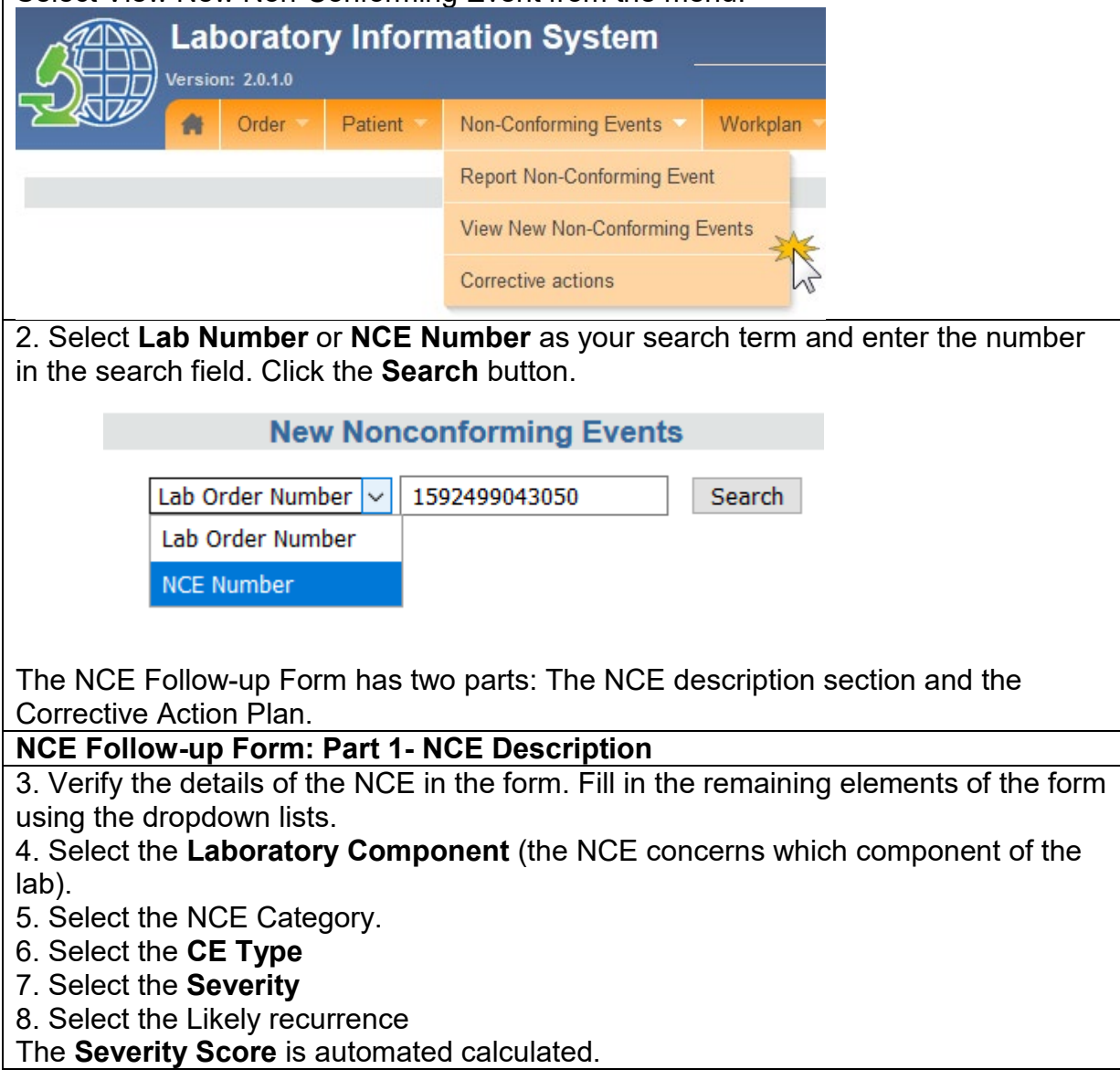

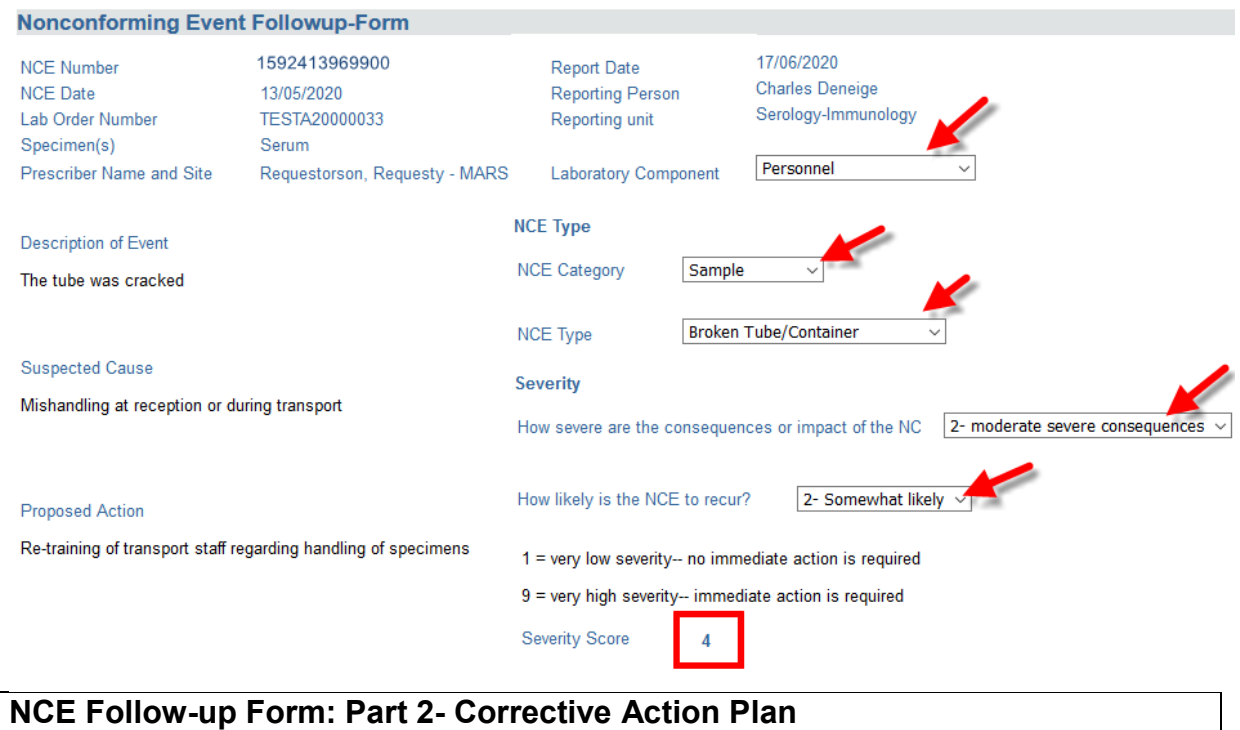

4. Enter the Description of the Corrective Action, the Preventive Action or Concurrent Control Action, and any Comments in the designated text boxes of the form.

#### **Corrective Action plan**

Description of corrective action to take

Staff at dispatch will be retrained on safe<br>specimen handling and observed for one week.

If applicable, description of preventive or concurrent control action

 $N/A$ 

Comments

None

Submit

5. Click the **Submit** button.

#### <span id="page-37-0"></span>**How to monitor an NCE Corrective Action Plan**

1. After the NCE follow-up form has been filled, acitvities related to corrective action or closing the NCE report should be logged in the Corrective Actions form, per laboratory procedures.

Select **Corrective Actions** from the menu. **Laboratory Information System Version: 2.0.1.0** Patient Order Non-Conforming Events Workplan **Report Non-Conforming Event** View New Non-Conforming Events Corrective actions 2. Select **Lab Number** or **NCE Number** as your search term and enter the number in the search field. Click the **Search** button. **Nonconforming Events Corrective Action** Lab Order Number V 1592413969899 Search Lab Order Number **NCE Number** The NCE Corrective Action form has three parts: the NCE description; the corrective action log section; and the NCE Resolution section. **Nonconforming Events Corrective Action** Search Lab Order Number v **Nonconforming Events Corrective Action** -1 1592413969900 Planned or recommended corrective action: NCE Number 13/05/2020 **NCE Date** Staff at dispatch will be retrained on safe specimen handling and observed for one week. 2- moderate severe consequences Severity Open ELIS Planned or recommended corrective preventive action or concurrent controls **Reporting Person** 17/06/2020 **Reporting Date**  $N/A$ Serology-Immunology Reporting unit TESTA20000033 Commente Lab Order Number Specimen(s) None Personnel Laboratory Component where NCE took place NCE Category Sample Broken Tube/Container **NCE Type Corrective action log** Date of discussion with NCE Staff dd/MM/yyyy Add new date Corrective action **Exercise Action Type** Person responsible Date Completed Turnaround time Corrective Action dd/MM/yyyy Preventive Action Concurrent Control Action Save 3 **NCE Resolution** Were the corrective actions and preventive/concurrent controls effective in solving the nonconforming event and preventing it from recurring?  $\bigcirc$  Yes  $\bigcirc$  No Signature Date Completed dd/MM/yyyy Submit Resolved NCE

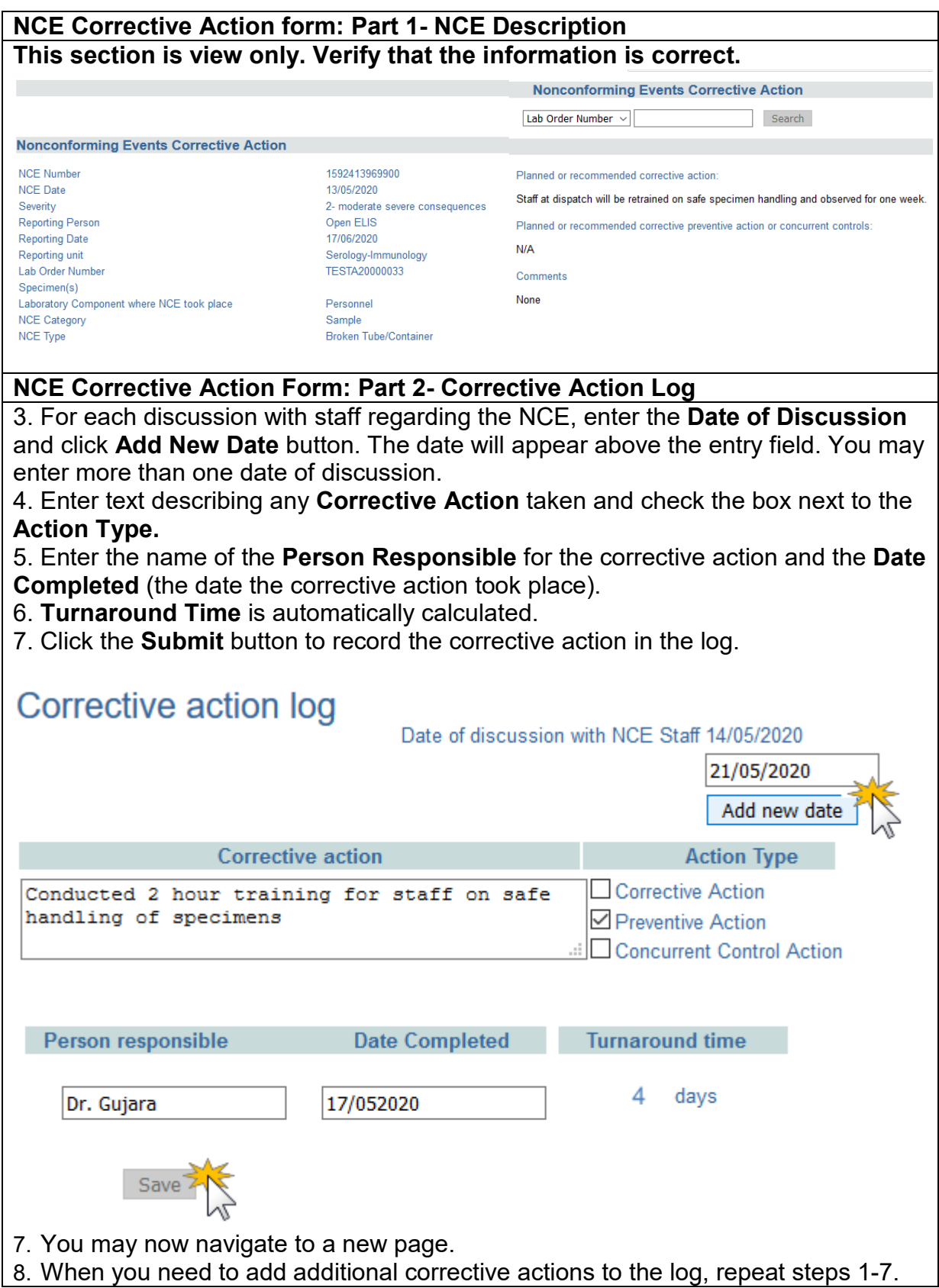

#### <span id="page-39-0"></span>**How to close a resolved NCE**

1. When all corrective action has been completed and the lab manager considers the NCE to be resolved, the NCE report should be closed, per laboratory procedures.

Select **Corrective Actions** from the menu.

![](_page_39_Picture_77.jpeg)

## <span id="page-40-0"></span>**PART 9: ENTERING LAB TEST RESULTS**

Once the samples and patient exist in the system, it is possible to record the results of analyzes made from the samples. It is at this stage that the lab technician plays an important role in the functioning of the information system. There are several ways to capture the results of laboratory tests for a patient: enter results by type of laboratory analysis, or search results by patient, lab number or the status of the analysis (conducted or not made).

This section includes the following guides:

- How to get to the results entry page
- How to enter results
- How to refer tests to an external laboratory for additional analysis
- How to enter the results of tests referred to an external laboratory

All samples reported as non-compliant will have a red flag side of their results.

#### <span id="page-40-1"></span>**How to get to the results entry page**

![](_page_40_Picture_145.jpeg)

![](_page_41_Picture_0.jpeg)

<span id="page-41-0"></span>• Lab No (any order associated with that patient)

![](_page_42_Picture_51.jpeg)

![](_page_43_Picture_55.jpeg)

![](_page_44_Picture_7.jpeg)

#### <span id="page-45-0"></span>**How to enter laboratory test results**

The results are displayed in order of the date of receipt and subsequently by laboratory number.

Each test displays the following information: Lab Order/Sample Number, Sample Type, Sample Condition Patient Name, Patient ID Number, Sex, Date of Birth

![](_page_45_Picture_107.jpeg)

The results entry columns from left to right include:

Test Date, Name of Test, Result, Referral and Reason, Technician, Notes field

There are tickboxes for whether the result comes from an analyser, to confirm the result, whether the test must be referred for additional testing at another laboratory, and for rejecting a test for reason of non-conformity.

![](_page_45_Figure_7.jpeg)

1. This field auto-populates with the current date. If the test was performed on a different date, update the **Test Date** field in format dd/mm/yyyy.

![](_page_46_Picture_72.jpeg)

2. If the result is from an analyser machine, check the box **Result from Analyzer.** 

3. Enter the result in the column **Result.** For numerical results, type in the result. For other types, select the result from the drop-down list.

![](_page_46_Picture_73.jpeg)

IMPORTANT:

- If the result is high or low (outside the normal range), the result field turns yellow.
- If the result is too high or too low (outside the valid range)`, the result field turns red to indicate an alert.
- If the result is in normal range, the result field remains white.

4. If the technician identifies a reason for referring the sample to another laboratory for confirmatory or other additional testing, they must check the box in the column **Referral Reason** and select a reason from the dropdown list.

![](_page_46_Picture_74.jpeg)

![](_page_47_Picture_44.jpeg)

## <span id="page-48-0"></span>**PART 10: REFERRED TESTS**

This section includes the guides:

- How to complete a referral of a test to another lab
- How to cancel a referral
- How to enter results from a referred test

#### <span id="page-48-1"></span>**How to complete a referral of a test to another lab**

If, during results entry, you checked the box for referral to another lab for confirmatory or other additional testing, you must complete the referral. Only then will you be able to enter the results from the other lab, once they are returned.

![](_page_48_Picture_77.jpeg)

![](_page_49_Figure_0.jpeg)

![](_page_50_Figure_0.jpeg)

#### <span id="page-51-0"></span>**How to cancel a referral**

If you have indicated on the Results page that a sample should be sent for additional testing at another laboratory, and then must cancel the referral, follow these steps.

1. From the **Results** tab on the main menu, click on **Referred Tests**.

![](_page_51_Picture_72.jpeg)

#### <span id="page-52-0"></span>**How to enter results from a referred test**

![](_page_52_Figure_1.jpeg)

![](_page_53_Picture_20.jpeg)

# <span id="page-54-0"></span>**PART 11: RESULTS VALIDATION (BIOLOGICAL VALIDATION)**

After results are entered by the lab technician, the biologist must review and validate the results.

OpenELIS Global displays all results by laboratory unit, listed by laboratory number order. The biologist can then accept or reject the result.

Accepted results appear on the patient report. Rejected results return to the lab unit for re-testing or other verification. The guides in this section include:

- How to validate results
- Follow-up on rejected results

#### <span id="page-54-1"></span>**How to validate results**

![](_page_54_Picture_77.jpeg)

![](_page_55_Picture_31.jpeg)

If none of the results are valid, use the checkbox **Retest All Results** to reject all of the results at once.

Otherwise, check the box under the appropriate column—**Save** for validate, **Retest**  for reject—next to each test result.

![](_page_56_Picture_0.jpeg)

![](_page_57_Picture_64.jpeg)

#### <span id="page-57-0"></span>**Follow-up by Technician**

Results that are rejected during biological validation get sent back to the Results Entry stage. At that point, the lab technician can refer to any notes entered by the biologist. These appear below the result.

The technician may choose to indicate that the original result entered was correct. In that case, follow these steps. they must check the box un the column **Accept As Is.** 

![](_page_57_Picture_65.jpeg)

![](_page_58_Picture_20.jpeg)

## <span id="page-59-0"></span>**PART 12: REPORTS**

Various reports are available in OpenELIS Global. They are grouped into three categories:

- Individual Patient Report
- Aggregate Reports
- Management Reports

The reports available depend on your local configuration.

![](_page_59_Picture_126.jpeg)

There are two guides to producing reports:

- How to generate the Patient Results Report
- How to generate all other reports

#### <span id="page-59-1"></span>**How to generate the Patient Results Report**

![](_page_59_Picture_11.jpeg)

![](_page_60_Picture_37.jpeg)

![](_page_60_Picture_38.jpeg)

![](_page_61_Picture_21.jpeg)

# <span id="page-62-0"></span>**How to generate all other reports**

![](_page_62_Picture_26.jpeg)

![](_page_63_Picture_13.jpeg)